# PT-541Plus 產 品 使 用 說 明 書

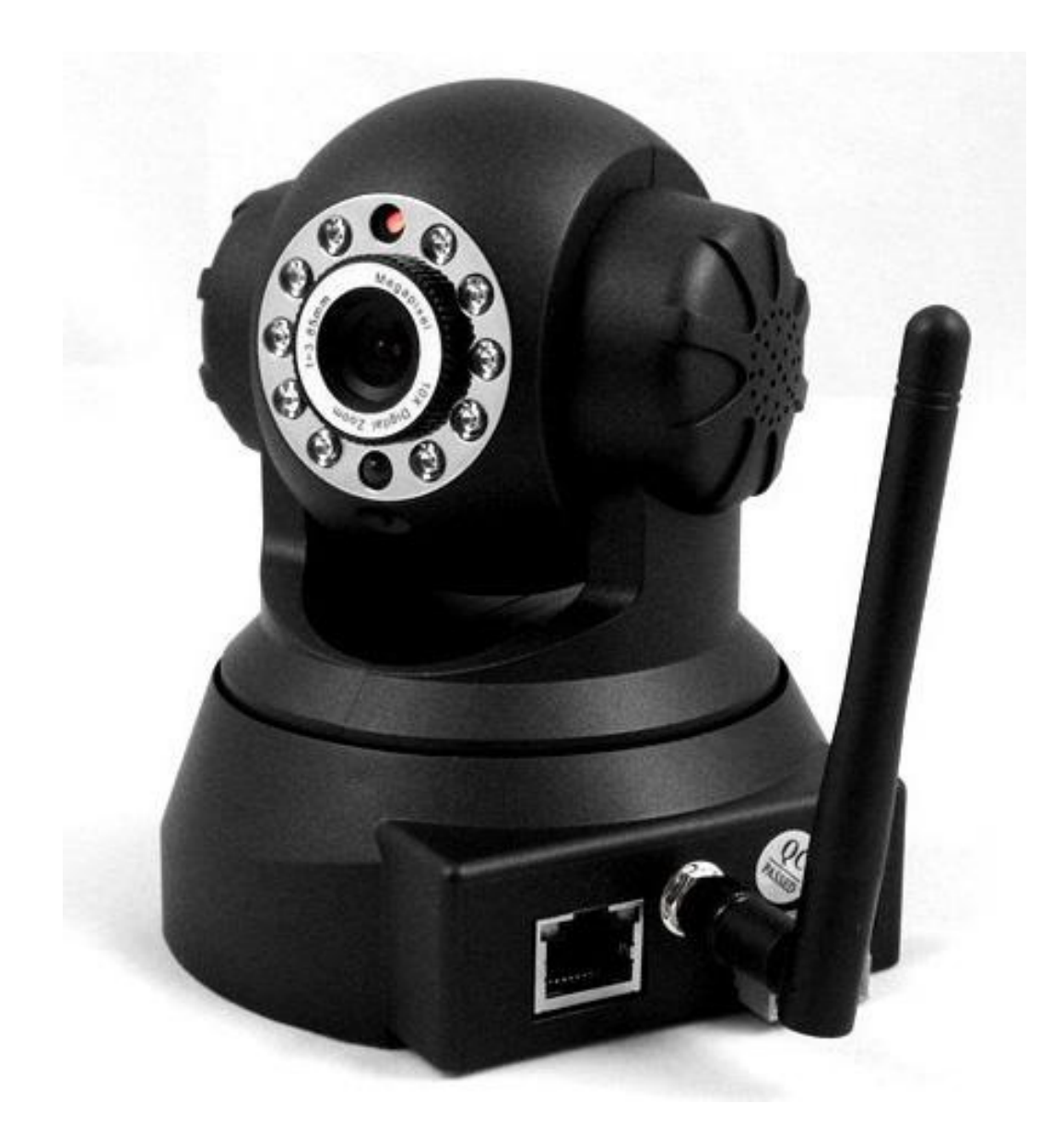

2011/02/20 Ver1.0

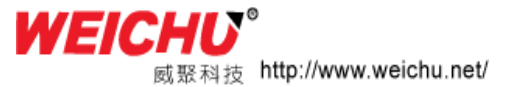

#### 商品內容物:

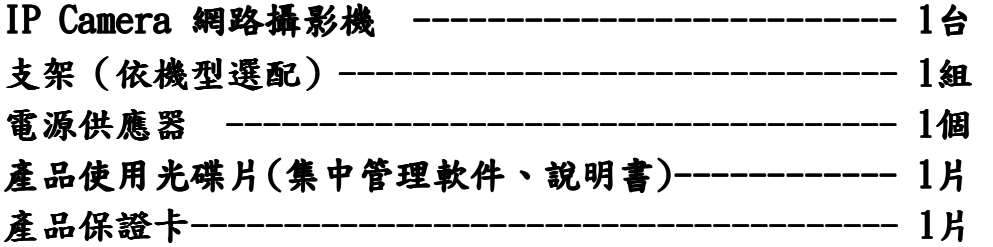

#### 重要說明:

IP Camera出廠的 預設帳號: admin ; 密碼:無 預設區域網路IP位址:192.168.1.126;埠號:81

商品聲明:

#### 本產品手冊所採用設備的版本可能與您現使用的設備的版本如有區別,如果您按照本 手冊使用時遇到有無法解決的問題,請與本公司連絡或上本公司網站查詢。 商品使用手冊內容將不定期更新,本公司保留不另行通知的權利。

#### 1-1 產品規格

- 採用高性能、功能強大的微電腦處理器32Bit RSIC
- 高清晰度COMS感光晶片,每秒可達即時25fps
- 採優化Motion-JPEG視訊壓縮演算法,小頻寬上實現高清圖像傳輸
- 最多可支援5個用戶同時瀏覽,使用轉發伺服器功能則無人數限制
- 內置Web Server,方便用戶使用標準的瀏覽器實現對現場的即時監 控以及設定管理
- 支持WIFI:802.11b/g無線網路
- 支援遠端系統升級
- 支援動態功能變數名稱解析,支援區域網路和網際網路(撥號上網,IP分享器上網 等)
- 部分型號產品支援單/雙向語音對講
- 移動偵測警報功能,可設定靈敏度
- 內置看門狗,異常自動恢復功能,網路中斷後可自動連接
- 動態警報功能,可以設定警報時間段
- 具有發送郵件、FTP圖片、外部輸出
- 支援15個預置位,並支援警報時調用預置位

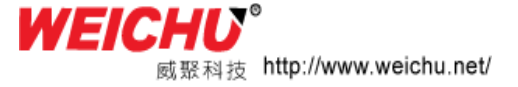

1-2 設備要求

#### 硬體設備需求

CPU: Pentium4 2.4Ghz

記憶體:512MB

音效卡:需要語音傳送、雙向對講時必備

硬碟 :如需要錄製影像,不得少於80G

作業系統:32、64位Windows2000、WindowsXP、Windows2003、Windows Vista、Windows7等作業系統。

軟體設備需求 IE7.0或以上版本 DirectX8.0以上版本 TCP/IP網路通訊協定

#### 第二章 機身介面說明與安裝

2-1 IP Camera 網路攝影機介面說明

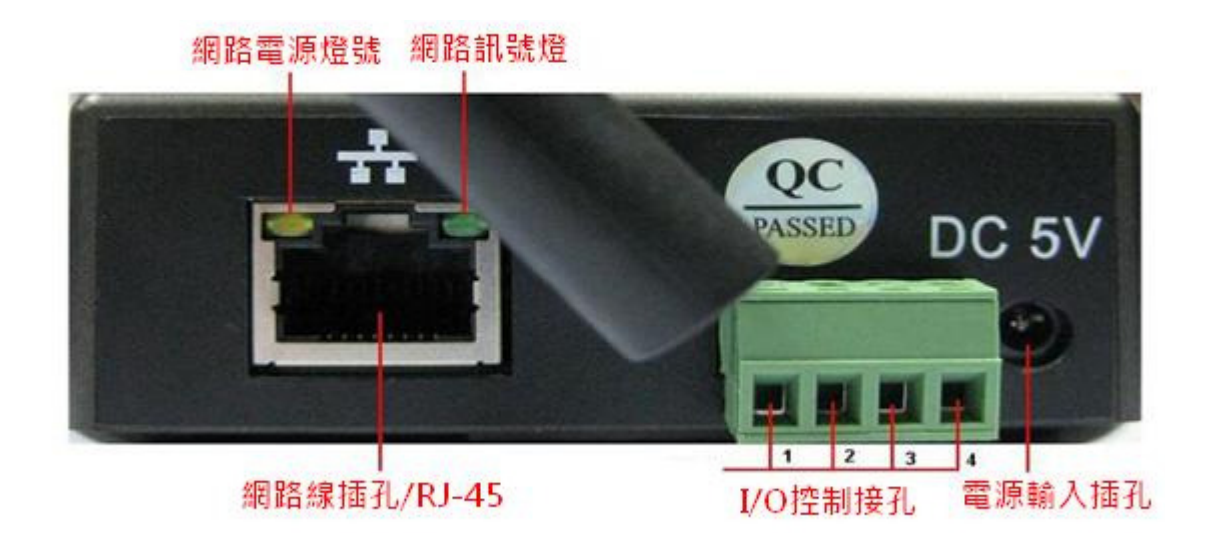

網路電源燈號:通電後,常亮 網路訊號燈: 資料傳輸時,不斷閃爍 網路線插孔: RJ-45 介面  $I/0$ 控制接孔:警報輸入,接  $3.4$  兩個端子(輸入端接地,低電平有效 觸發)TTL 控 制輸出,接 1,2 兩個端子 電源輸入:直流電 5V 1A

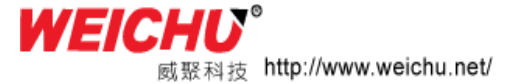

2-2 IP Camera 設備安裝

請先將 IP camea 接於 IP 分享器後方或是與電腦的網路卡對接網路線

#### 2-2-1 搜尋 IP Camera

請先放入 產品所附之安裝光碟片至電腦光碟機內; 會出現下面畫面

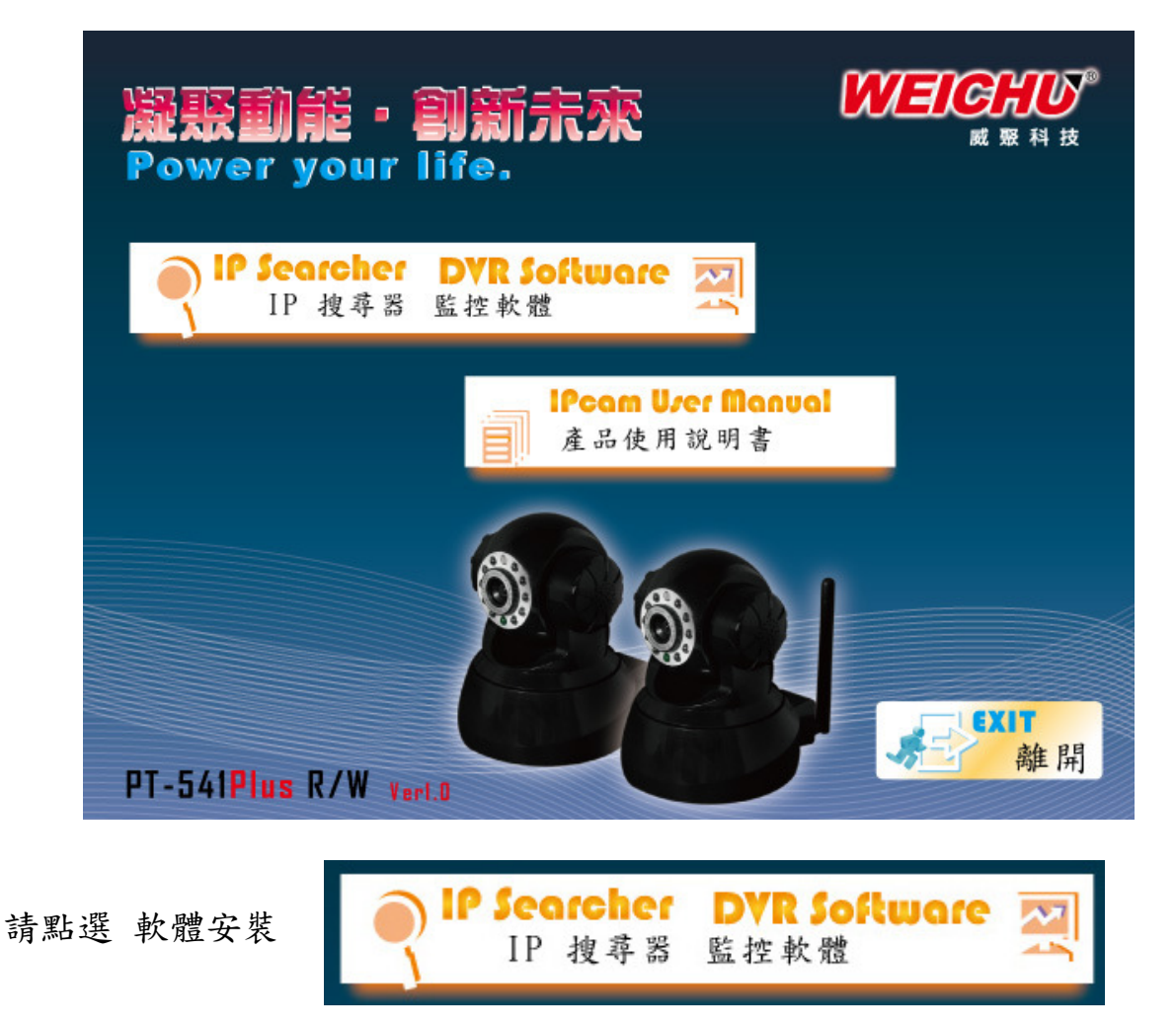

## 軟體安裝過程開始

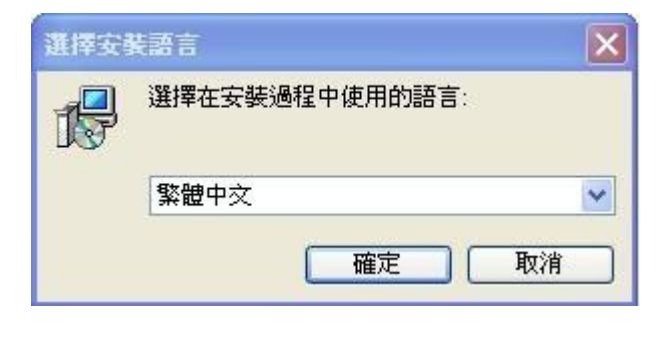

選取 【繁體中文】 按 確定

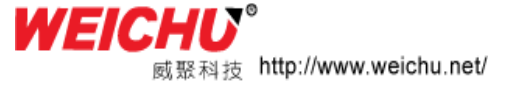

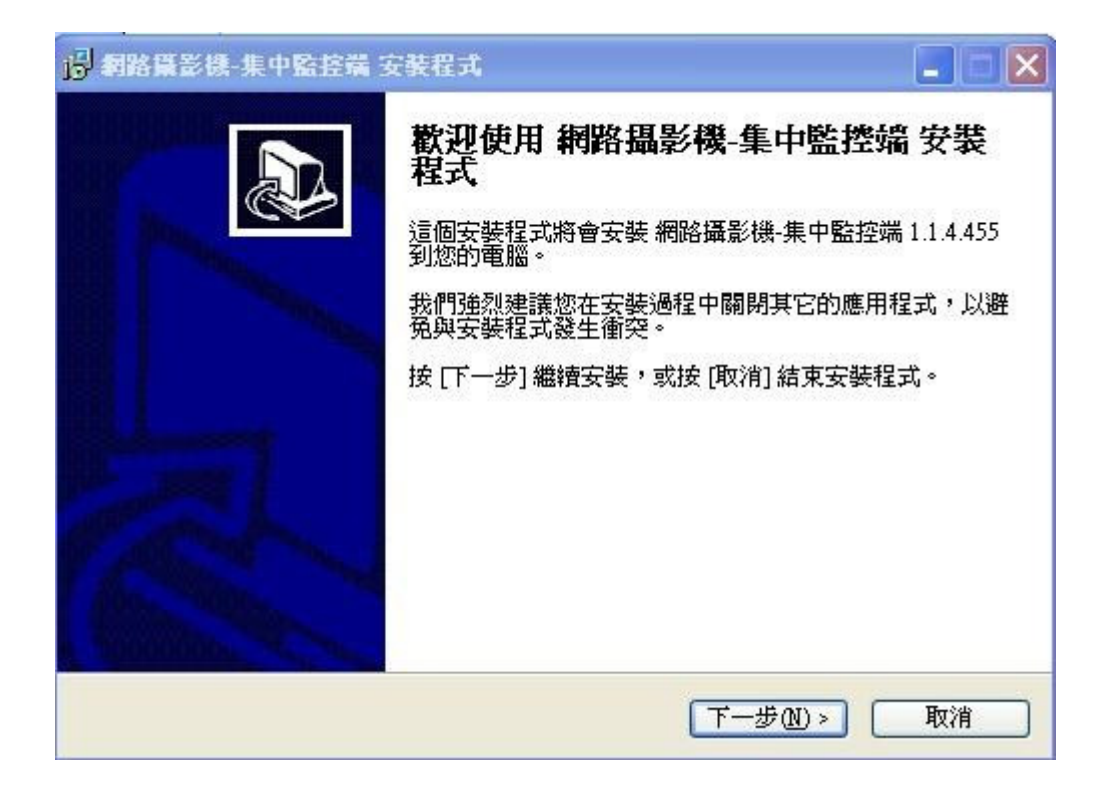

點選【下一步】

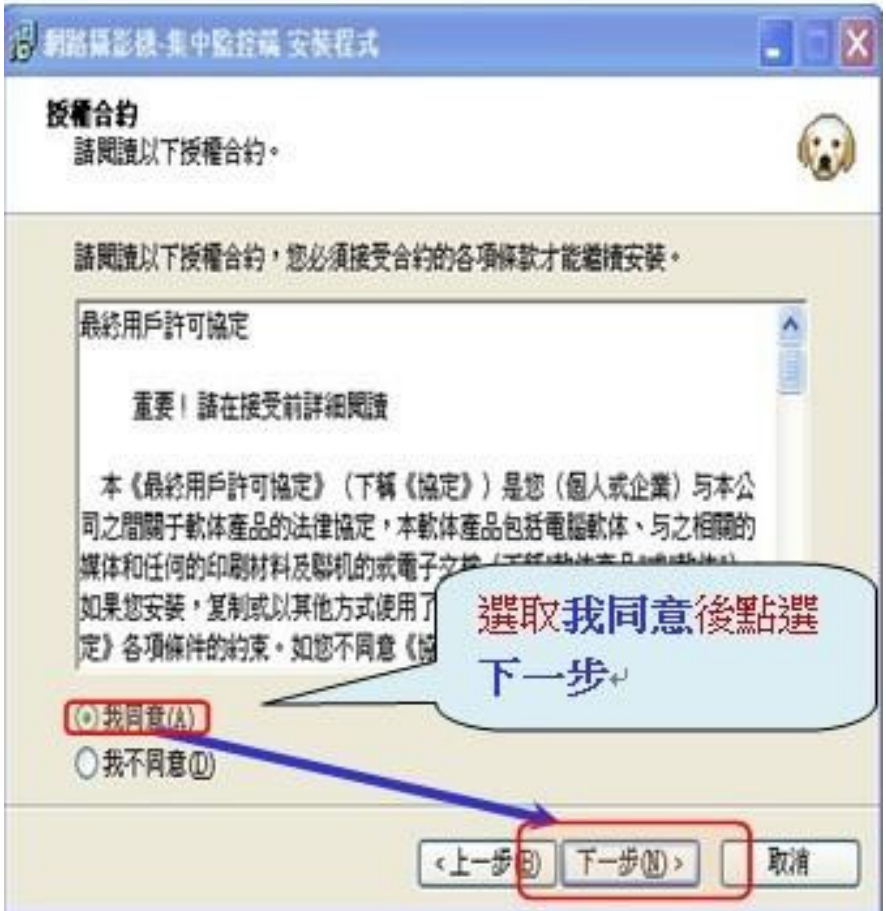

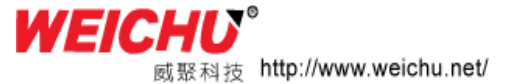

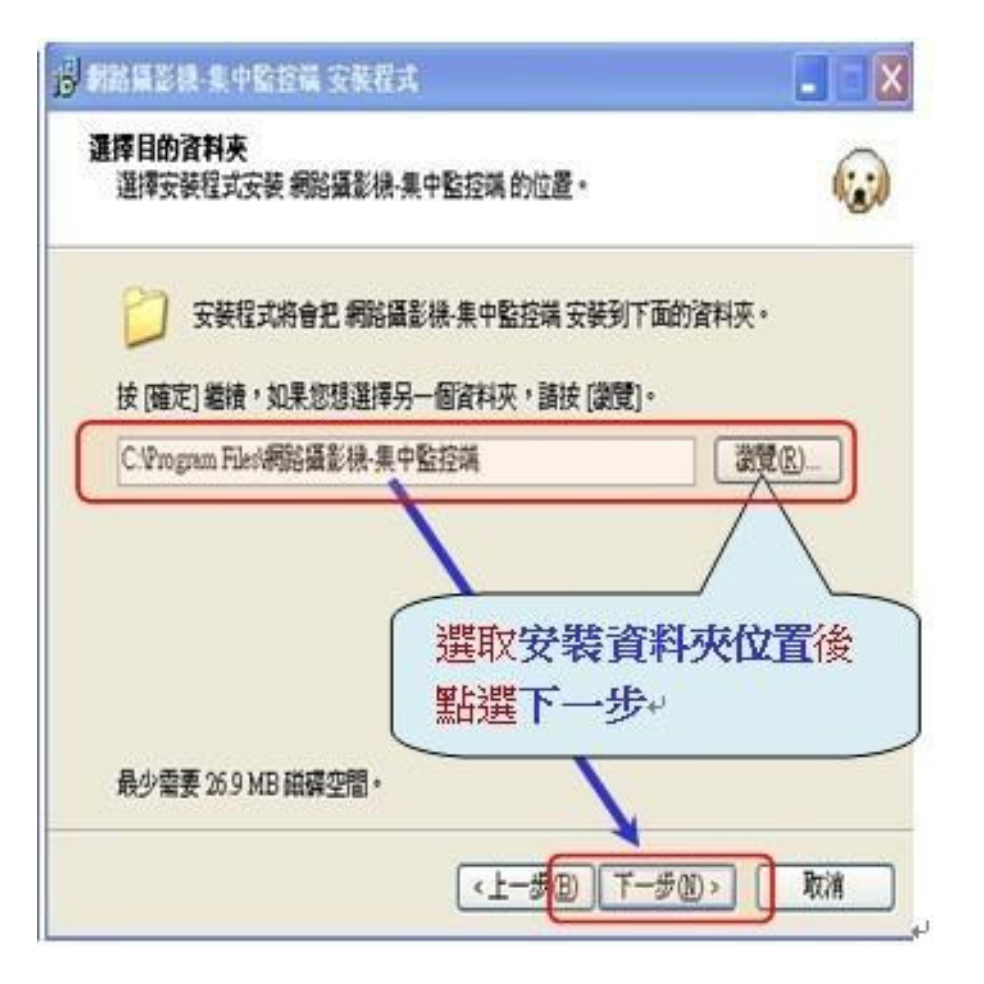

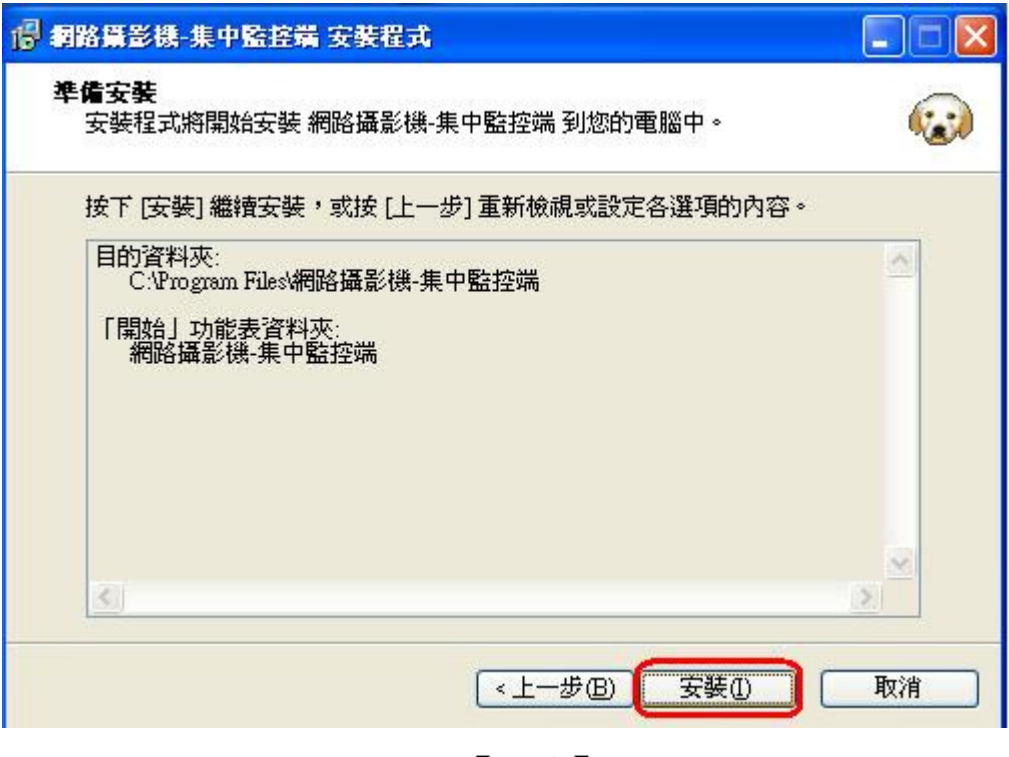

點選【安裝】

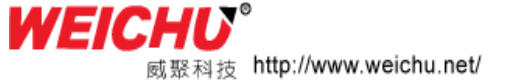

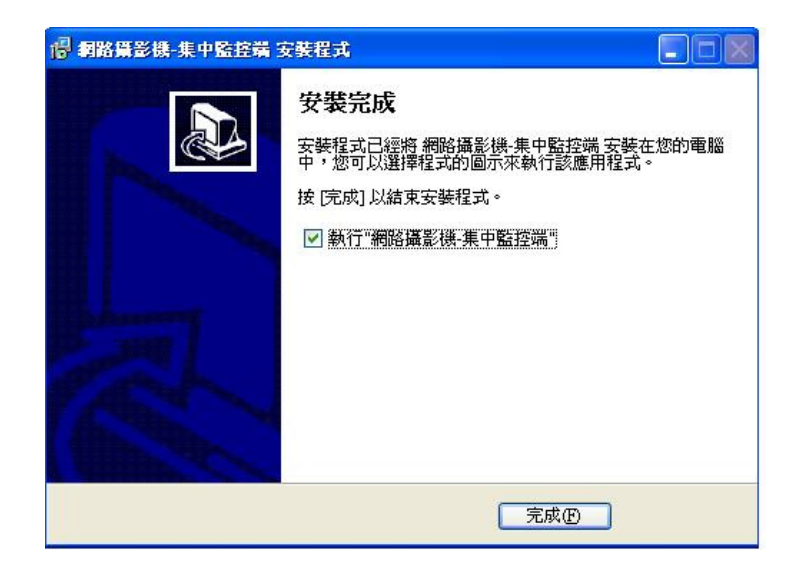

點選【完成】 先不要勾選 執行集中監控端

軟體安裝完成後,會在桌面上出現二個捷徑圖示,如下

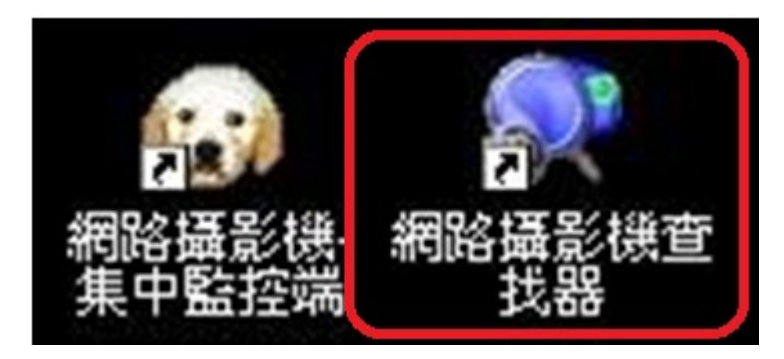

#### 請點選【網路攝影機查找器】

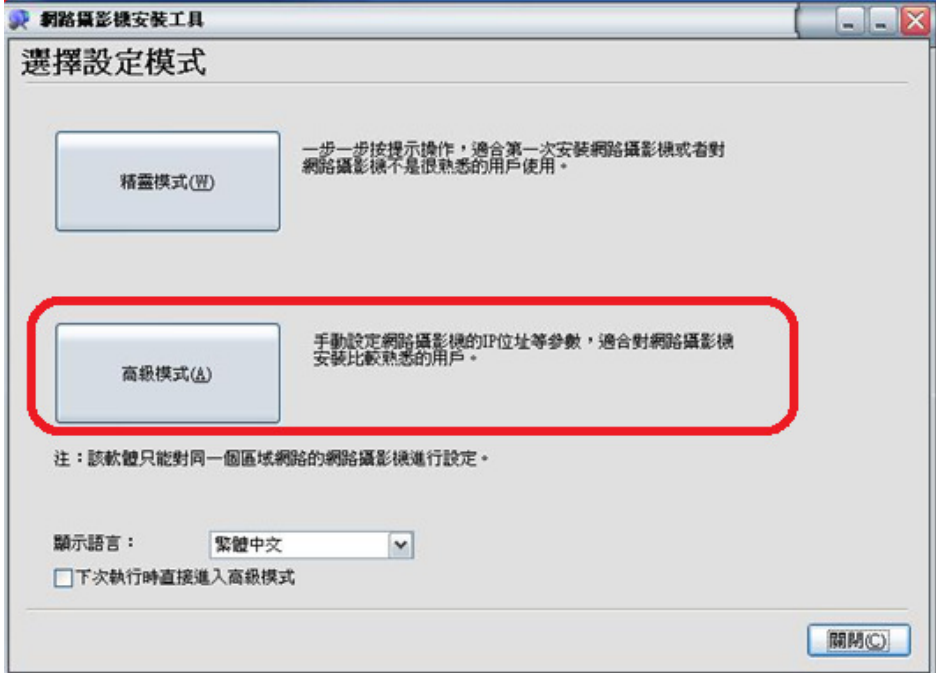

請點選【高級模式】

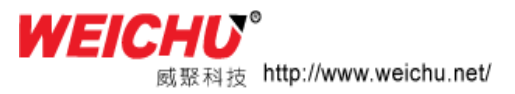

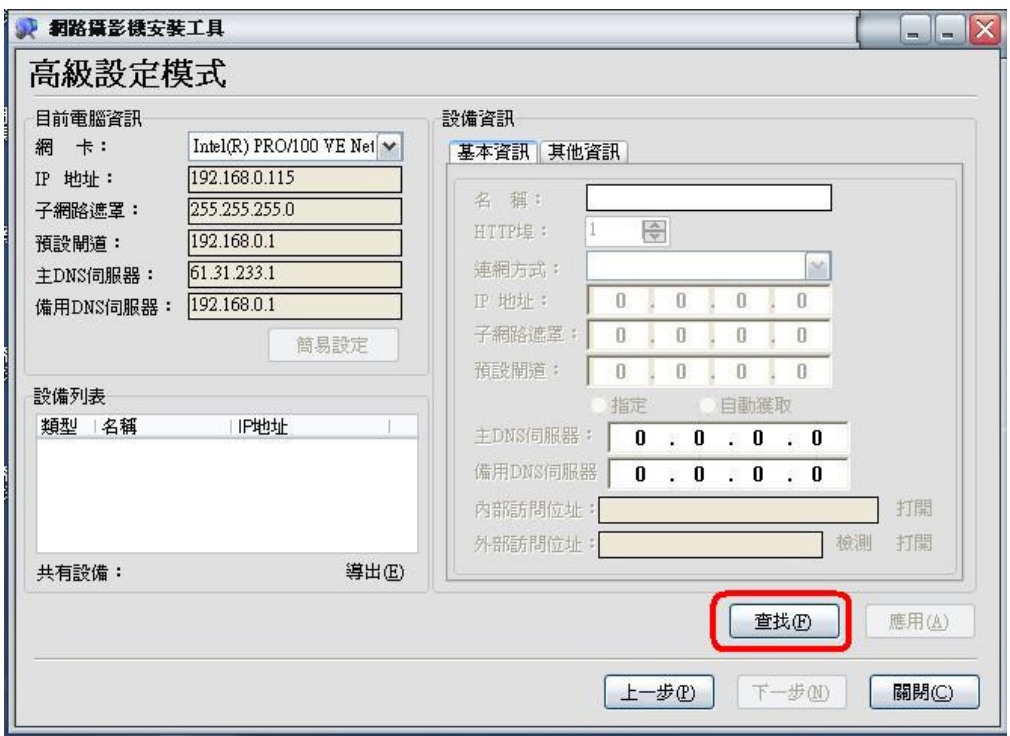

請點選【查找】

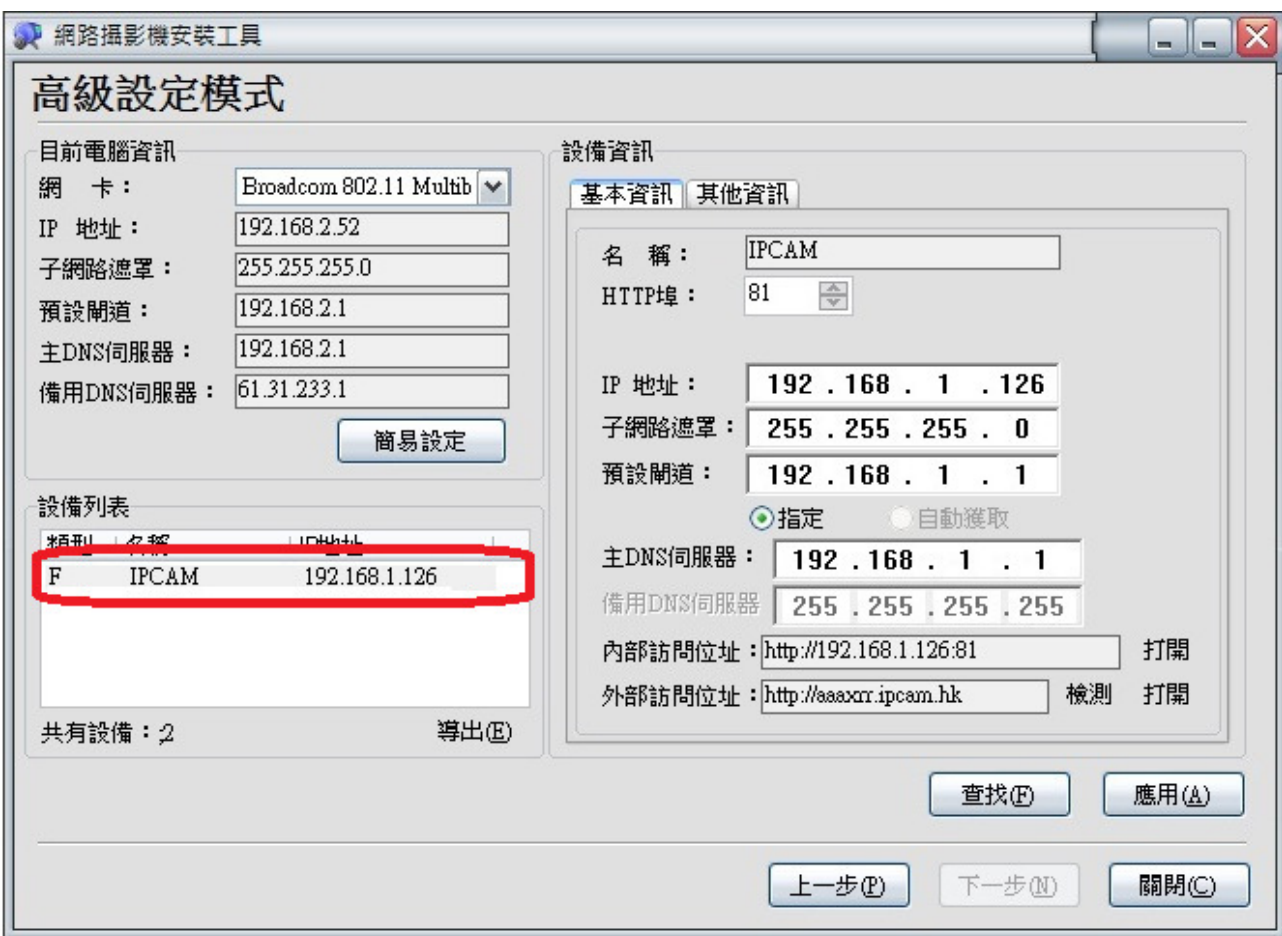

紅框內為查尋到 IP Camera 資料

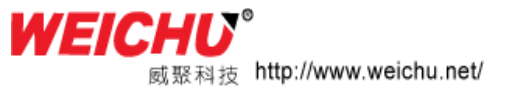

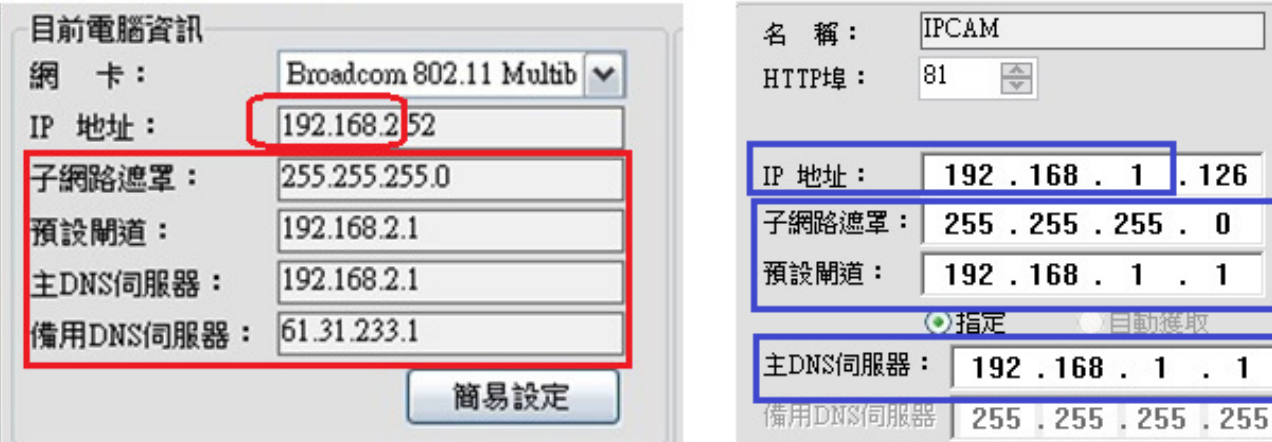

## 依照紅框內的數字更改藍框內的數字 注意: IP 地址 只改前三碼 如紅框內與藍框內數字都一樣請跳過這步驟

應用(A)

設備訪問許可權 ≅ 請輸入網路攝影機的訪問帳號和密碼 admin 帳號: 密碼: 確定(0) 取消(C)

請點選【確定】 『帳號:admin 密碼:無 以上為出廠預設值』

查找(F)

請再點選【查找】

請點選【應用】

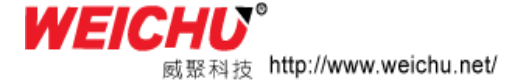

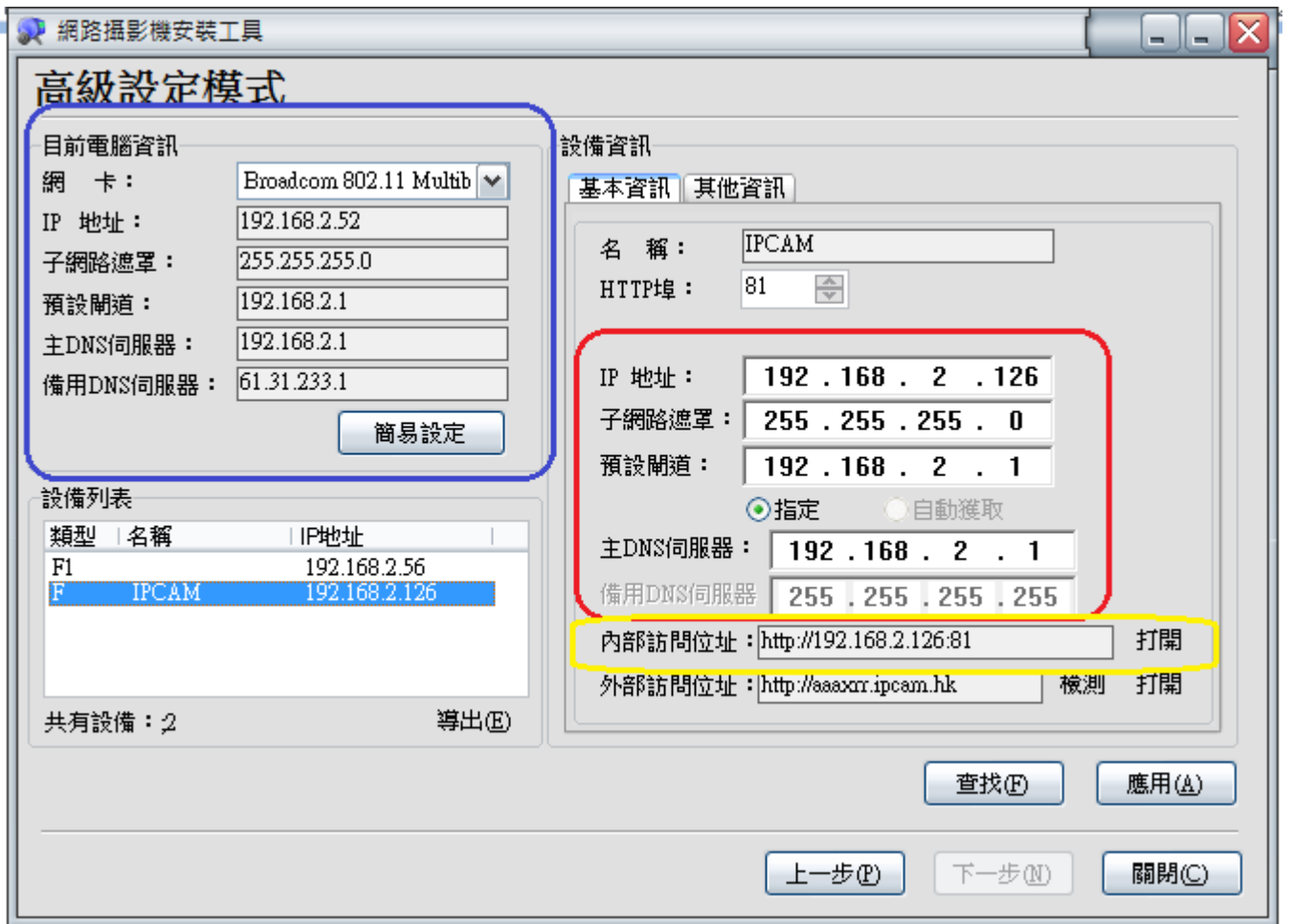

## 紅框內的數字應該與藍框內數字相同了 除了 IP 位址的最後一碼不同

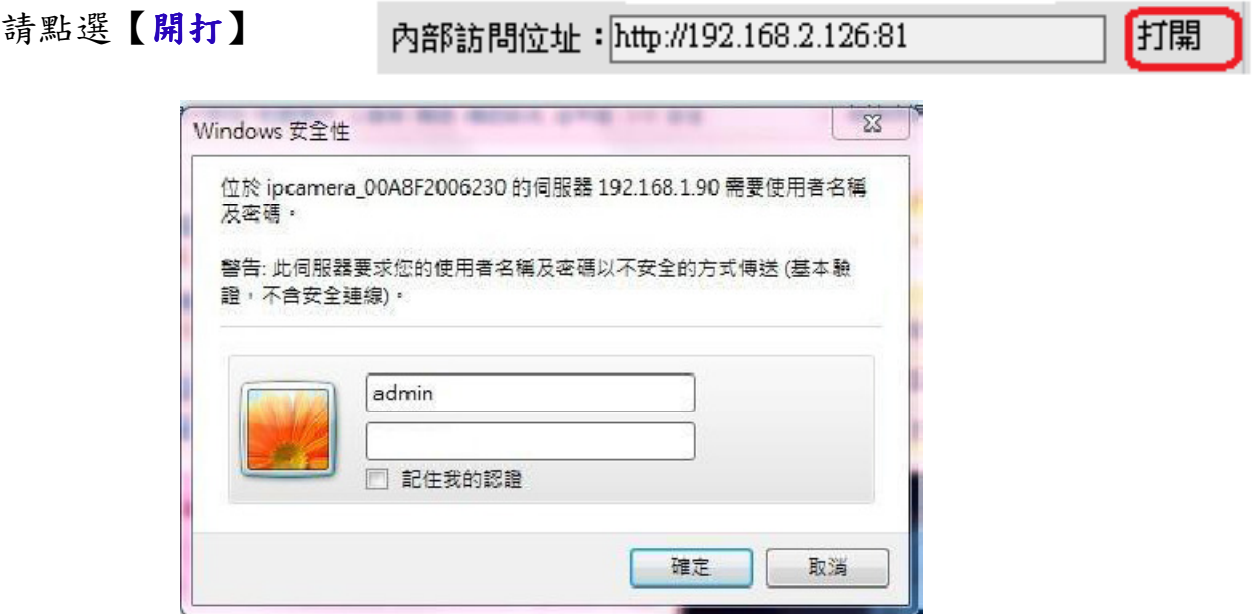

請點選【確定】

『帳號:admin 密碼:無 以上為出廠預設值』

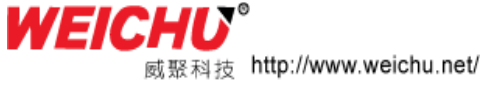

# 網路攝影機

ActiveX 模式(適用于 IE 瀏覽器)

登錄

Server Push 模式(滴用于 FireFox、Google 瀏覽器) 登錄

手機(適用于支援Javascript的手機瀏覽器) 登錄

語言: 緊體中文 v

□ 下次不再顯示該頁面

請點選【紅框登錄】

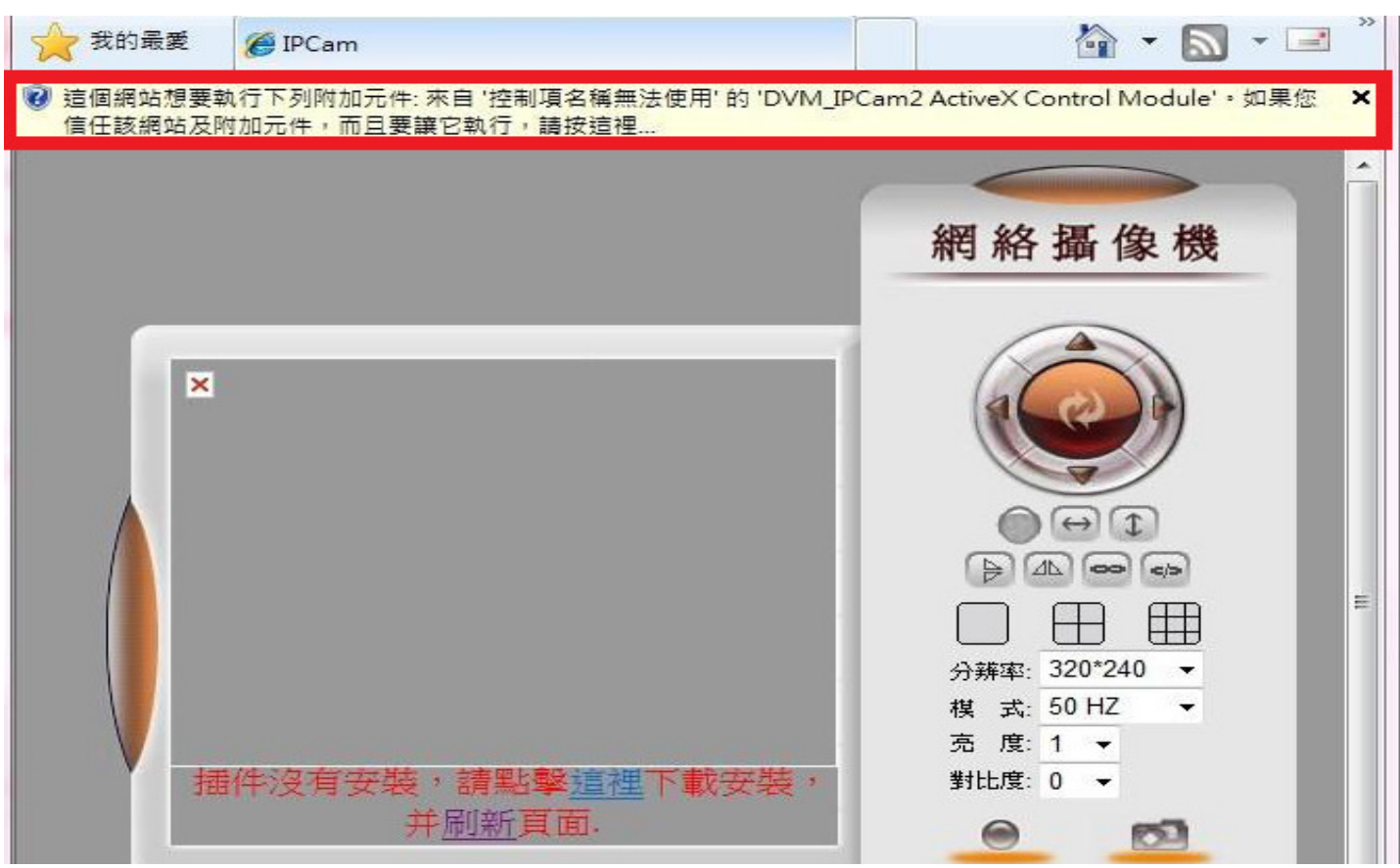

#### 請執行紅框內控制項元件,使您的電腦驅動 ipcam 畫面

選擇所需語言後,輸入相應登入資訊,點選確定即可登入。 位址欄下方會出現安裝控制項提示,安裝後即可使用。 如果出現外掛程式安裝被防毒軟體阻擋,請放心解除阻擋即可。

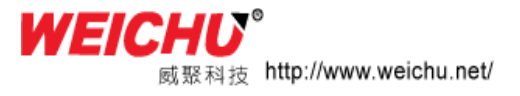

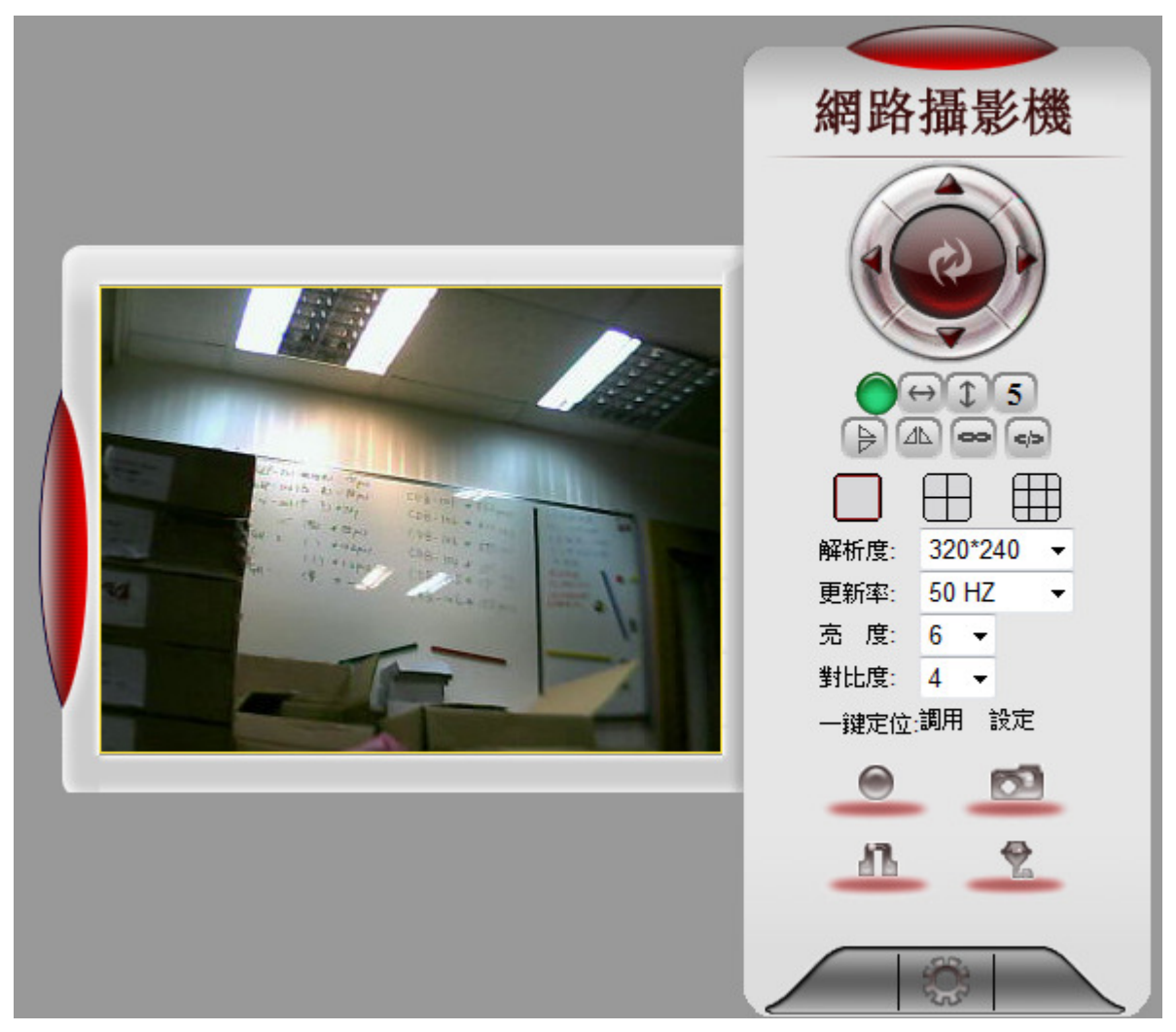

出現以上畫面表示您的 IP Camera 安裝已經成功了

## 第三章 操作介面/按鍵介紹

3-1.設備狀態

顯示連接到的設備的狀態,如右圖所示 綠色為正常連接,黃色為已添加但連接 不正常設備。 當有連接不正常設備時會出現以下提示:

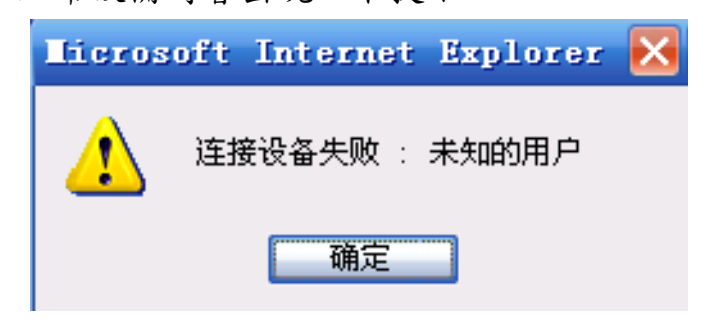

此時請檢查 IP Camera 網路線及電源設備

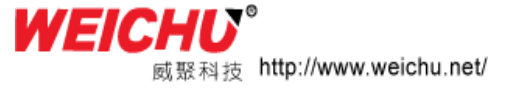

#### 3-2.操作者介面介紹

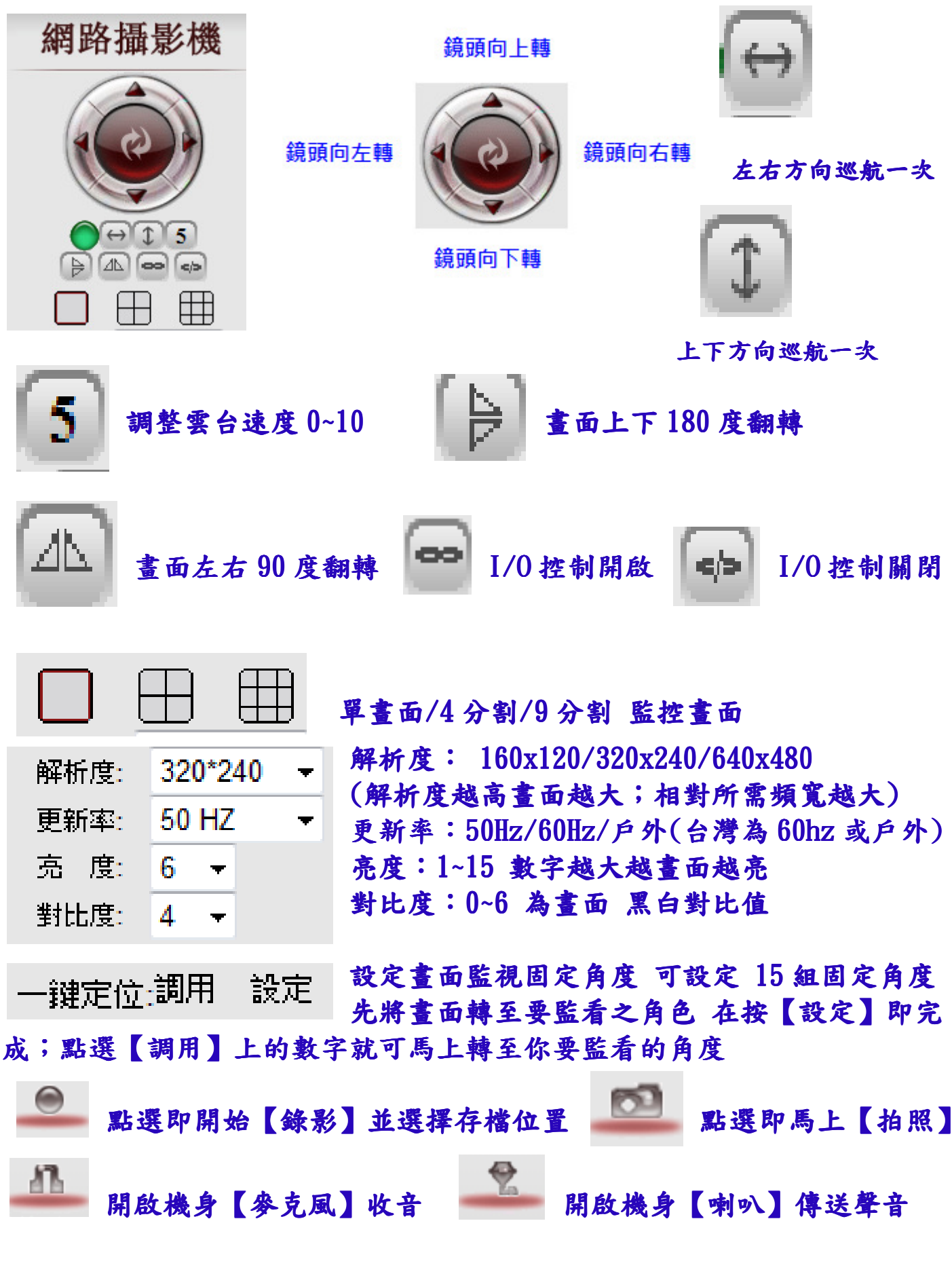

WEIGH 威聚科技 http://www.weichu.net/

## **3-4.** 基本設定介紹

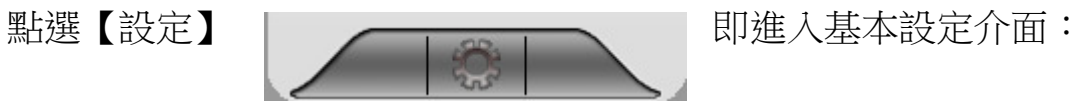

3-4-1. 設備資訊

設備資訊如上圖顯示,有設備序號(即 MAC 值)、設備系統固件版本、設備應用 固件版本資訊。

# 網路攝影機設定

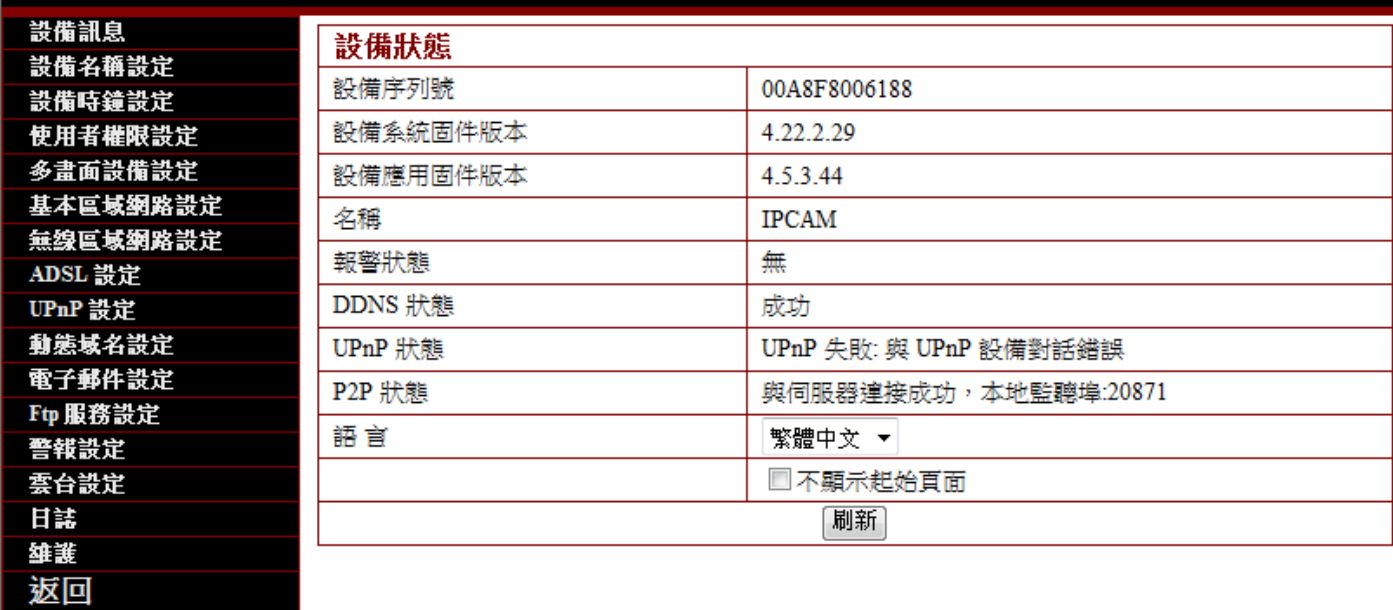

**3-4-2** 設備名稱設定

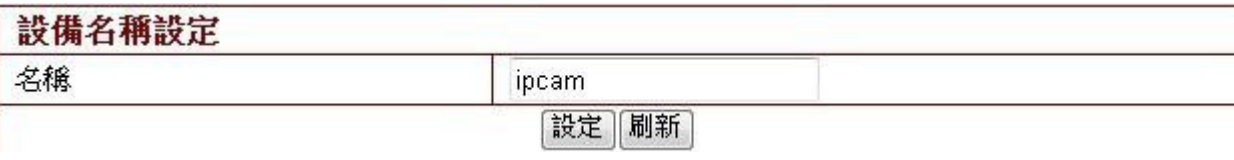

#### 此處顯示IP camera名稱,如查找器上面的查找顯示名稱,後面所要提到的多路設備設定的攝影機名 稱等。

#### **3-4-3** 設備時鐘設定

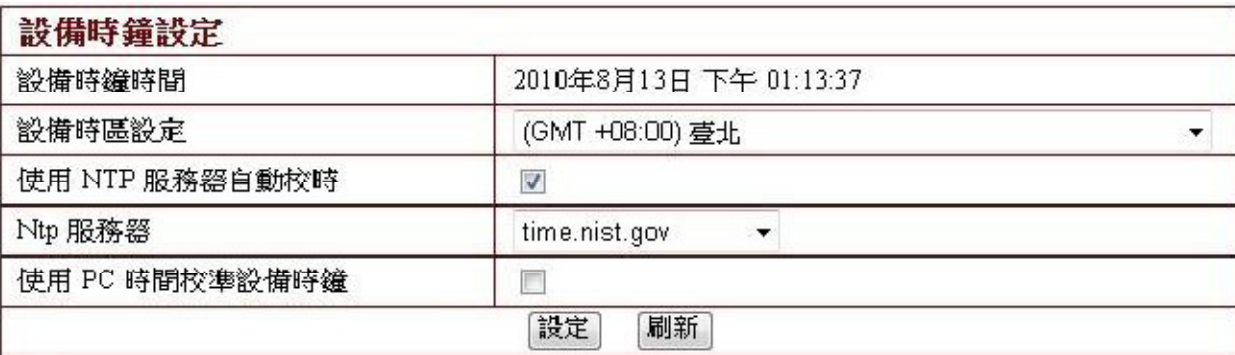

此處可通過 NTP 伺服器或者 PC 對攝影機進行時間調整。

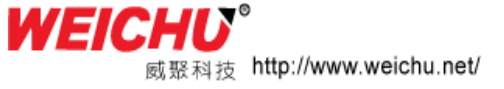

**3-4-4** 設備使用者權限設定

#### 如下圖,對用戶進行設定。設備支援管理者,操作者,參觀者三種用戶,其許可權依 次降低。(注意:設備的管理者至少要有一個)

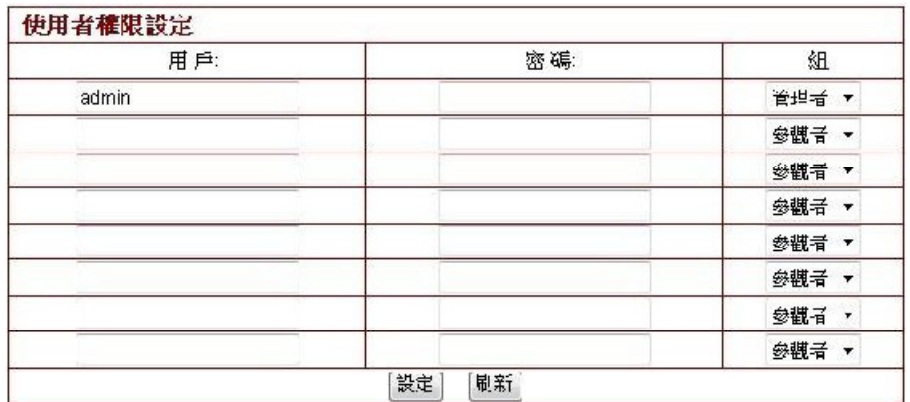

#### **3-4-5** 基本區域網路設定

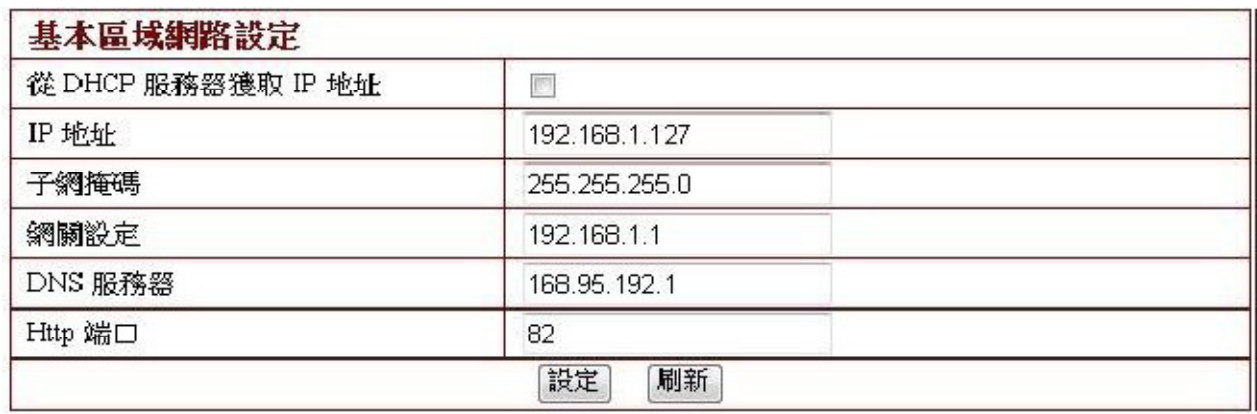

### 這裡支援DHCP 和設定IP,請做ip 分享器埠號對應設定。 如選擇設定IP 位址,請填入對應IP 位址、子網路遮罩、閘道、DNS 伺服器、Http 埠。

**3-4-6** 無線區域網路設定

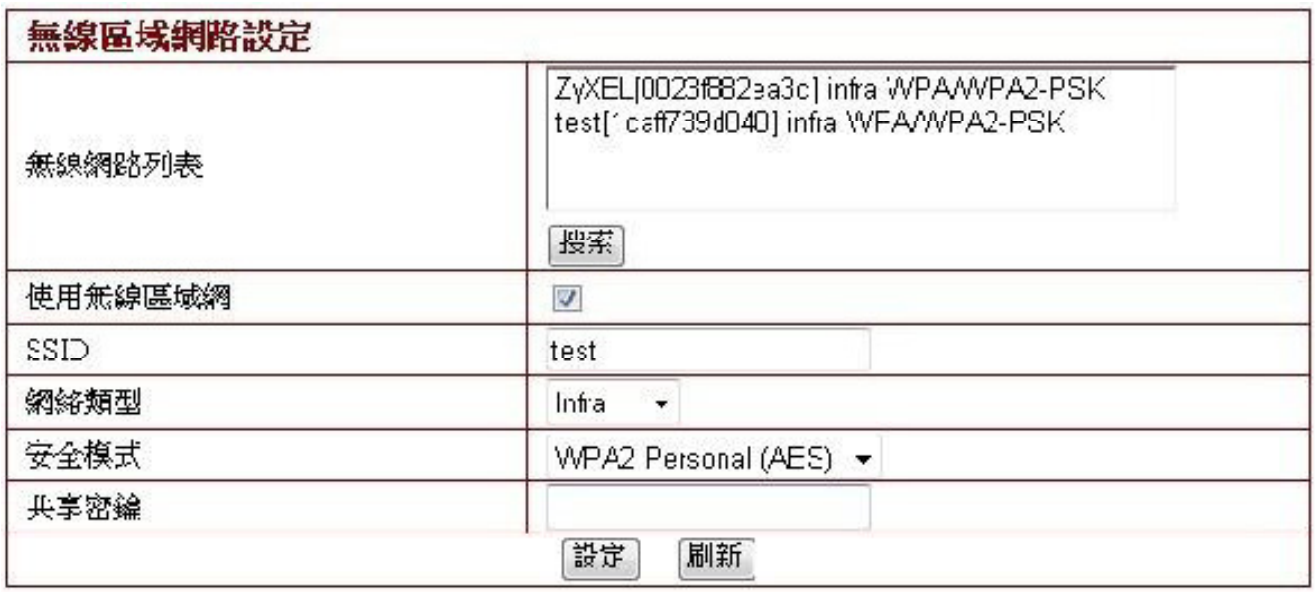

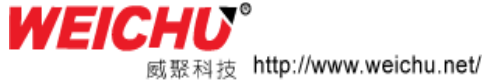

如圖為無線網路功能設定圖,這裡安全模式支援無、WEP、WPAPersonal(TKIP)、WPA Personal (AES)、WPA2 Personal (AES)、WAP2 (TKIP+AES)五種方式。 注意:

 一般通過無線方式連線,攝影機 SSID 號必須與無線路由等無線 AP 設備的 SSID 號一 致,其餘可根據實際需要自行設定。

#### 3-4-7 ADSL 設定

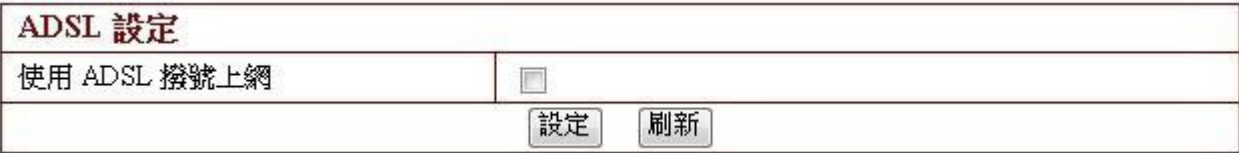

如圖,當 ip camera 需要通過 ADSL 方式撥接連線時,即 ip camera 與上網數據機連接, 直接撥號,則需要勾選使用 ADSL 撥號上網後,填入由 ISP (網路供應商)提供的 ADSL 使用者和 ADSL 密碼,保存後即可。

#### 3-4-8 UPnP 設定

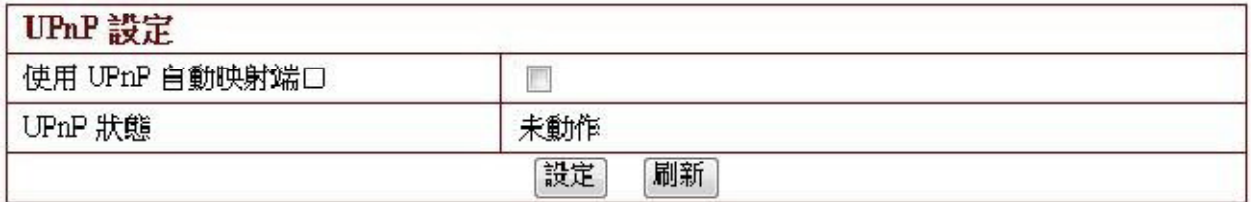

UPnP 全稱為 Universal Plug and Play,即為網路設備通用隨插即用。

用戶如需使用此功能,但是路由器必須支援 UPnP 功能並且開啟,勾選此項即可。

#### 3-4-9動態域名設定

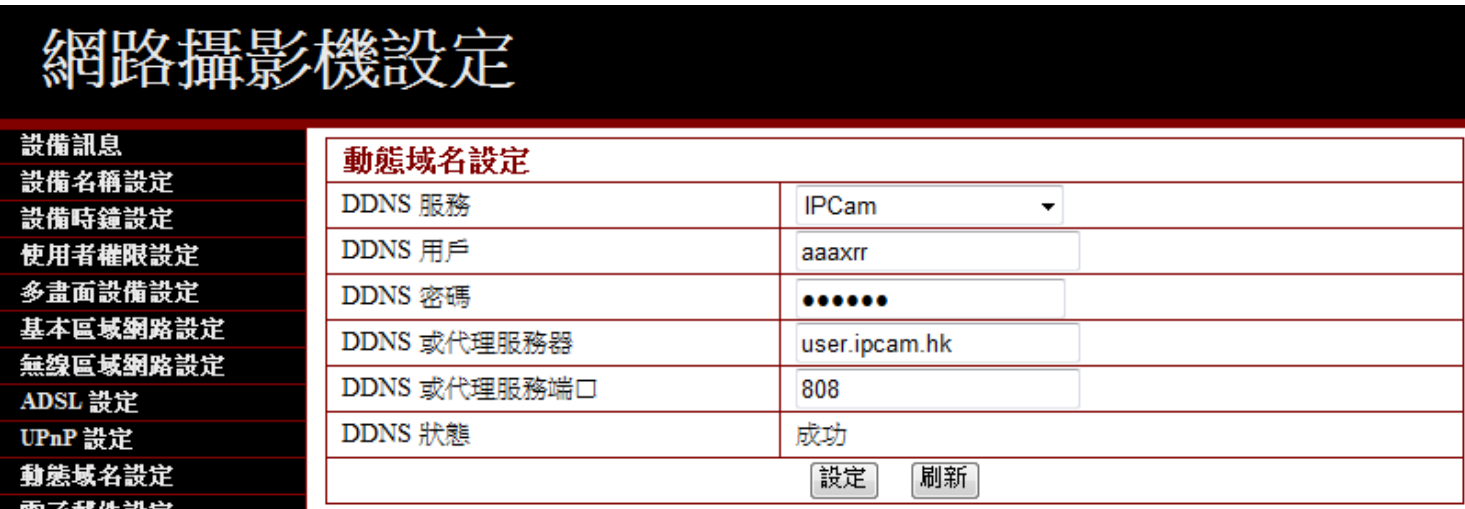

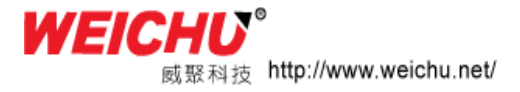

此處資訊出廠前已預設好,使用者一般無需改動。如因意外丟失功動態域名名稱需重 新獲取,使用者可自行填入,所填內容如上圖所示,用戶名即遠端存取前四位元字母, 如 http://abcd.ipcam.hk 中的 abcd,密碼為 DDNS 密碼 (可在設備機身標籤處),連 接後 DDNS 狀態顯示"XXXXX 成功",即表示設定成功。如果使用者需要用自己的動態 域名名稱,請選擇相應的服務商(在 DDNS 服務處選擇)後輸入相關資訊後保存即可。

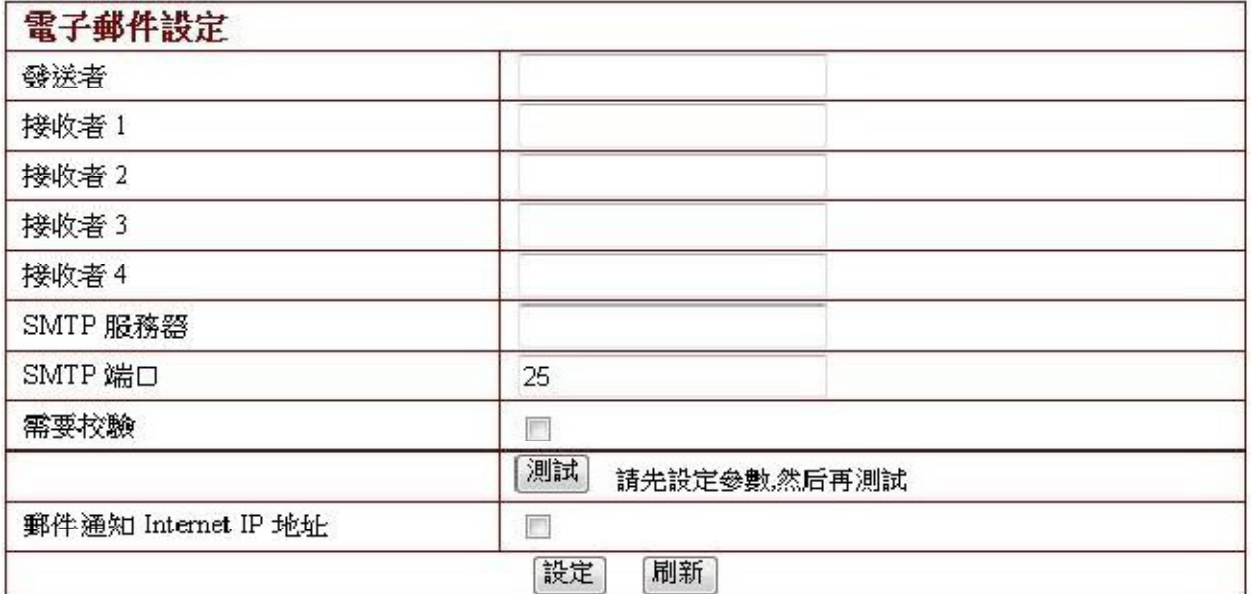

3-4-10 電子郵件伺服器設定

此處設定主要為下面的警報設定作準備,其中發送者填寫發送者郵箱位址,接收者 1、 2、3、4 填寫接受者郵箱地址;SMTP 伺服器填寫發送者郵箱 SMTP 伺服器,如發送者郵 箱為 abc@gmail.com,則此處填寫 mail.gmail.com。 SMTP 埠一般為 25,無需改動; 如果需要校驗,請勾選後填入 SMTP 使用者和 SMTP 密碼,兩者均由電子郵件供應商提 供,並根據提示進行測試;如果需要發送時電子郵件通知 Internet IP 位址,請勾選 此項;郵件伺服器等資訊可以從電子郵件服務商處獲取到。警報時給電子郵箱警報時 的內容是照片。如果警報不需要電子郵件提示,此處可以不填。

**3-4-11 FTP** 服務設定

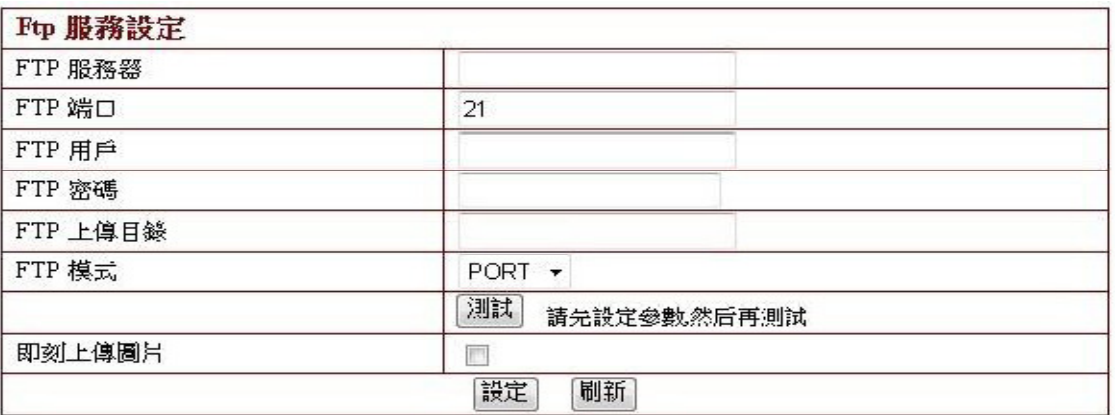

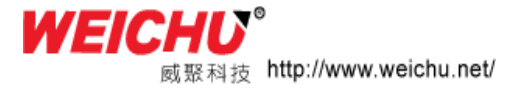

如上圖,此處和郵件伺服器設定功能大致相同,是在警報的時候發送圖片,請依次填 入 FTP 伺服器、FTP 埠、FTP 使用者、FTP 密碼、FTP 上傳目錄、FTP 模式,其中 FTP 模 式有 PORT 和 POSV 兩種可供選擇。如需即刻上傳照片,請勾選後

#### 3.4.12. 警報服務設定

如下圖所示,警報觸發條件有兩種,第一種方式為書面移動偵測警報,即圖中移動監 測警報,移動監測靈敏度根據使用者需要進行調整,值越高,靈敏度越低,第二種方 式為警報輸入佈防,勾選後,可對通過GPIO 口外接的聯動警報設備的警報輸入信號進 行警報,即聯動盒警報。警報後的處理動作有三種:第一種為警報後 $\mathrm{I}0$  聯動,攝影機 通過GPIO 連接聯動警報盒警笛發出警報;第二種為警報後郵件通知,即前述發送郵件 警報;第三種為上傳圖片警報,即前述FTP 上傳圖片警報方式。上傳圖片間隔 (秒) 和前述Ftp 服務設定之上傳圖片間隔(秒)保持一致。排程是指警報佈防時間,如圖 所選時間段為:每週0:00 分到0:45 分和週一1:00 分和2:00 分。

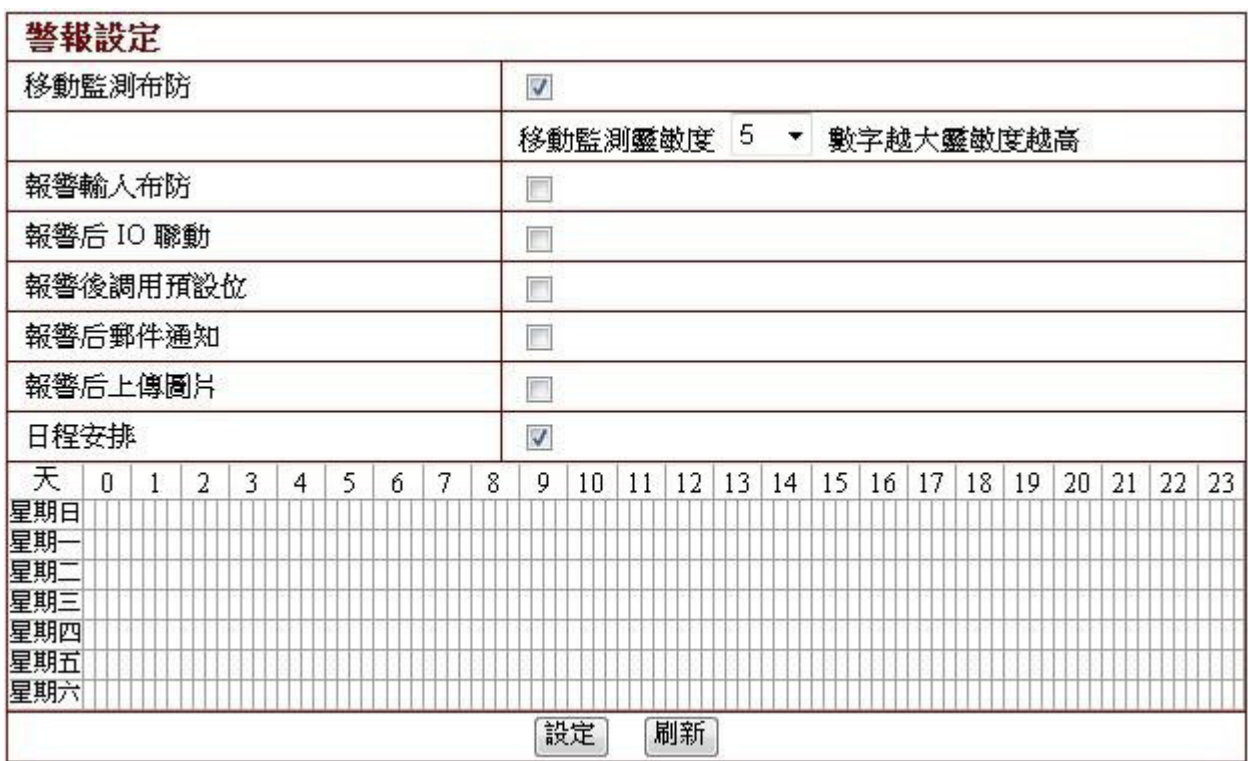

#### 3-4-13 維護-重新啟動

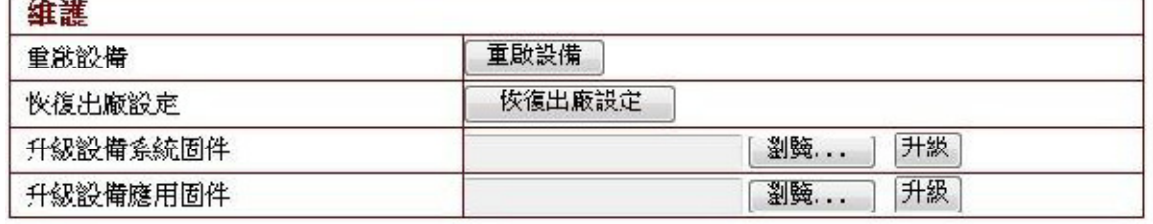

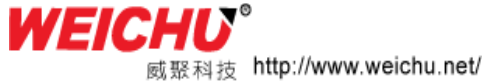

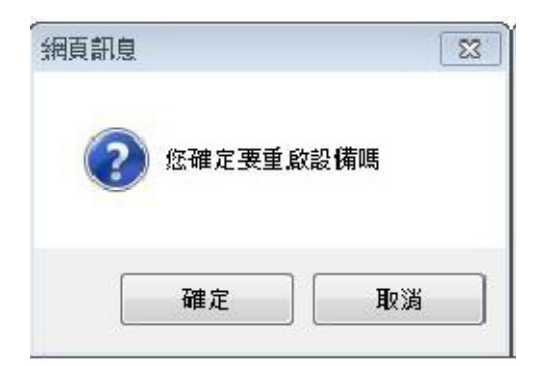

使用者忘記密碼或者使用不當造成當機可進行恢復原 廠設定,點選後出現如上圖提示:點選確定後等待 1 分 鐘後可正常使用,使用者設定參數恢復到原廠預設值

#### 升級設備

此處用於IP Camera 韌體升級,包含設備系統固件和設備應用固件升級兩種,此處請 用戶不要隨意更新升級!

**3-4-14** 返回

按一下返回,回到監控畫面。

#### 第 4 章. 集中監控端軟體使用說明

之前所述是在網頁下瀏覽網路攝影機,其間穿插過集中監控端(以下簡稱集控)的使 用。集控是一個對 IP Camera 集中管理的平臺,功能強大,可擴展性強,這裡簡要介 紹一下下 系列產品在集中監控端的使用。

#### **4-1** 安裝與註冊

安裝光碟軟體, 完成時 請在桌面尋找 右側圖示

點選兩下打開軟體,第一次使用會出現註冊提示,點擊註冊, 輸入光碟上面的註冊碼進行註冊。

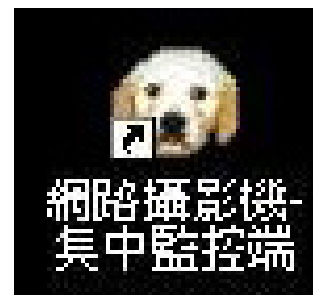

或者跳過此步,點選集控介面右下角 | ■ 圖示,進行註冊。

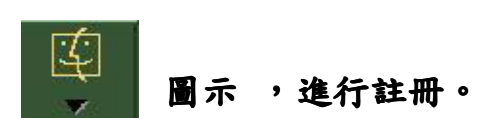

**4-2 新增IP Camera設備** 根據軟體介面右邊上方灰色處的文字提示新增一台網路攝影機到集控,選擇F 系列, 點選確定。如下圖說明

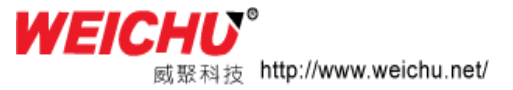

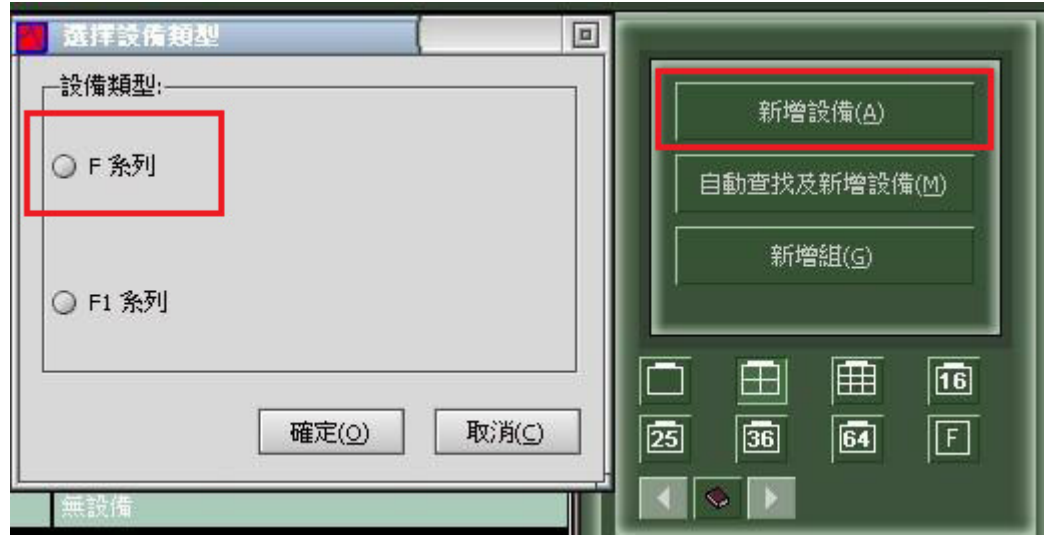

新增完攝影機後,如需對其進行其他設定,請選定攝影機,點右鍵選擇設備設定即可 進行下相關參數設定,也可按一下某個監視畫面後又下方位置,按 2 - 下對該台攝影 機進行設定,此時出現基本資訊、設備參數、警報、錄影、預約設定、附加資訊選項。 以下進行解釋。

4-2-1基本資訊

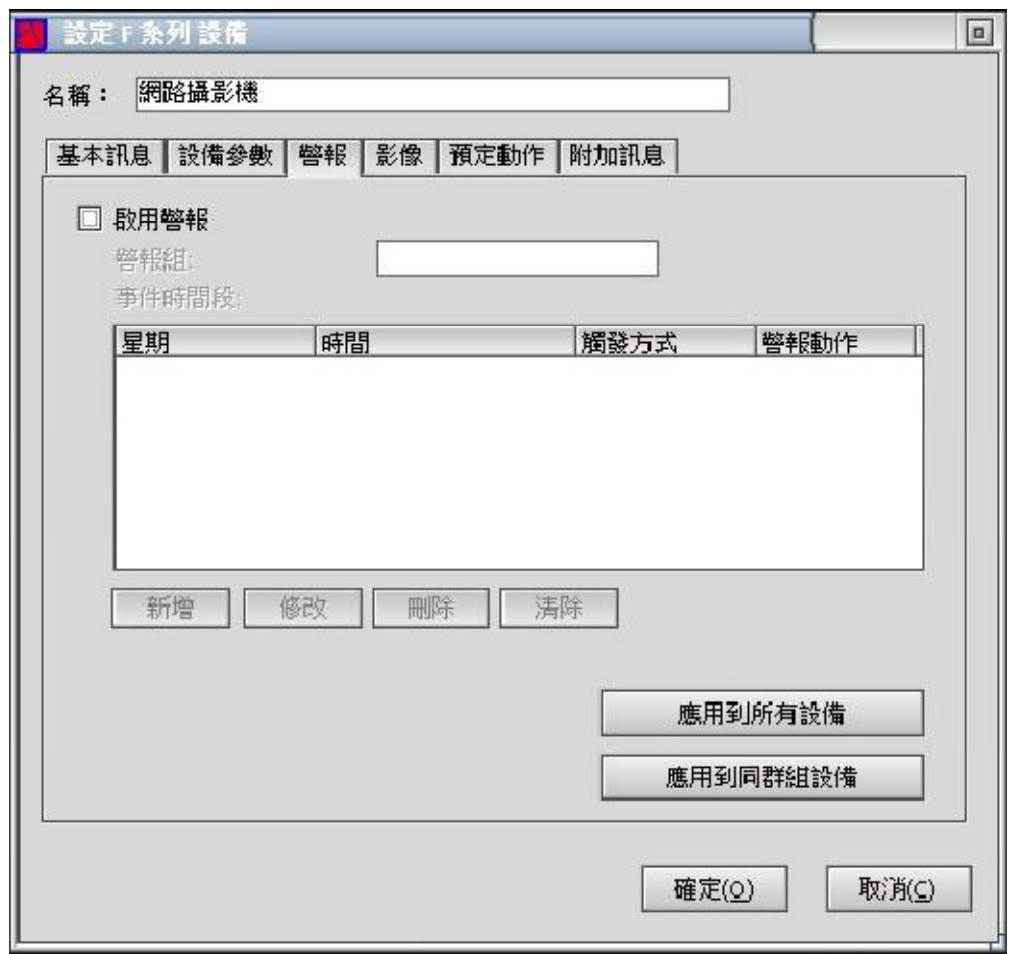

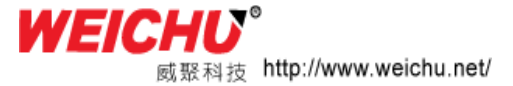

此處可對攝影機集控下的名稱進行更改。選擇IP/功能變數名稱方式或者機身編碼方式, 如果是需要查找區域網路內的網路設備,按一下搜尋。輸入使用者帳號和使用者密碼 即可。如果IP Camera 帶有旋轉平台或語音功能,請勾選相應選項。

#### **4-2-2** 設備參數

此頁面資訊包含目前設備的音視頻資訊,目前頁面資訊指的是集控出廠的預設值,點 選獲取,獲取目前設備資訊,獲取資訊後可對其進行修改。點選應用後可保存資訊。 注:在此處修改參數是對攝影機本身發送資訊的修改,修改後用其他瀏覽方式同樣生 效。如:目前獲取解析度為320\*240,修改為640\*480 後,用IE 瀏覽時,解析度也從 320\*240 變為640\*480。

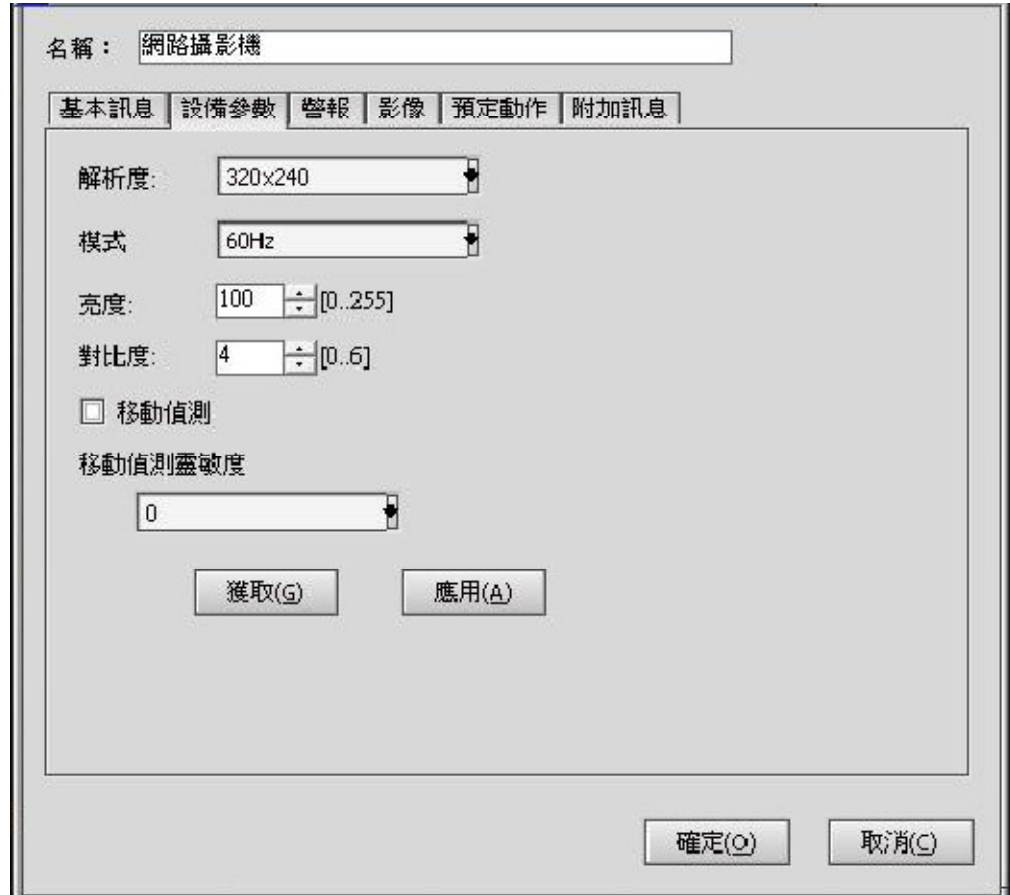

#### 4-2-3警報

需要警報時,選擇啟用警報,點選新增,如上圖。此處可以選擇警報星期、時間、警 報持續時間、觸發條件和觸發動作。

這裡觸發動作支援聲音、錄影、警報、人流量統計、電子郵件、設備端警笛等方式, 詳見集中監控端說明書。

注意:觸發條件包含移動偵測和警報輸入兩方面。

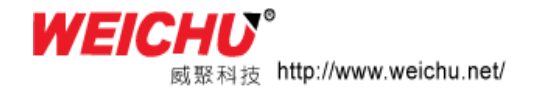

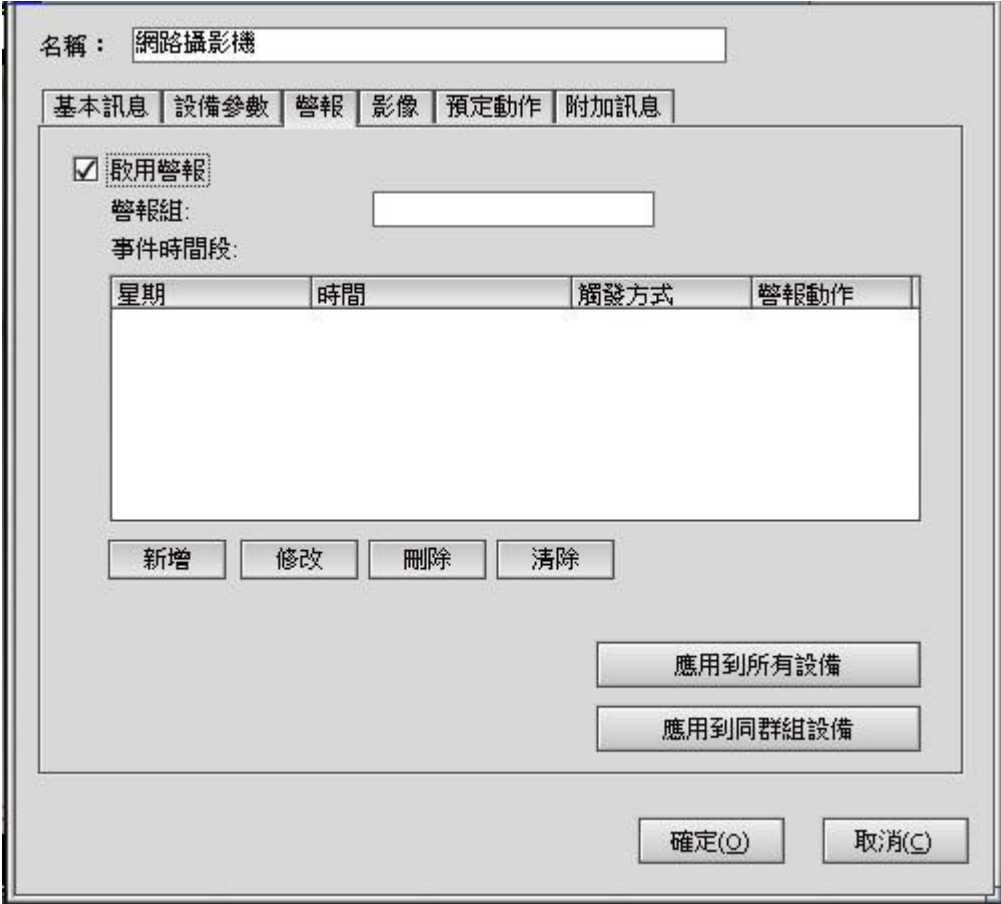

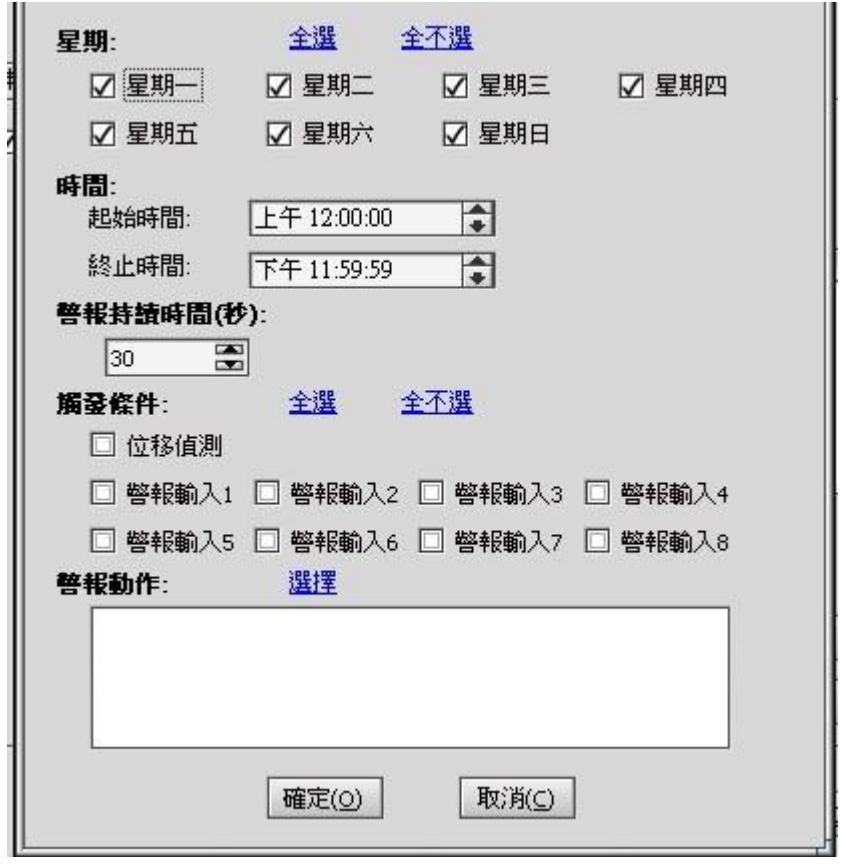

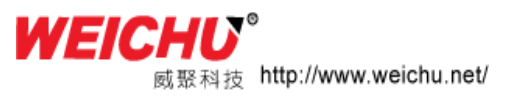

#### 4-2-4 錄影

錄影是網路攝影機-集中監控端的基本功能。具有 所有時間錄影,預約錄影 和 警報 時錄影3 種錄影方式。其中預約錄影可以指定錄影的星期和時間段。

錄影檔可以保存在指定的多個分區上,可以設定錄影保留時間,磁片滿了自動迴圈覆 蓋。對於MJPEG 格式的網路攝影機,可以把資料壓縮成MPEG4 再保存,大大減少資料 所占磁碟空間。

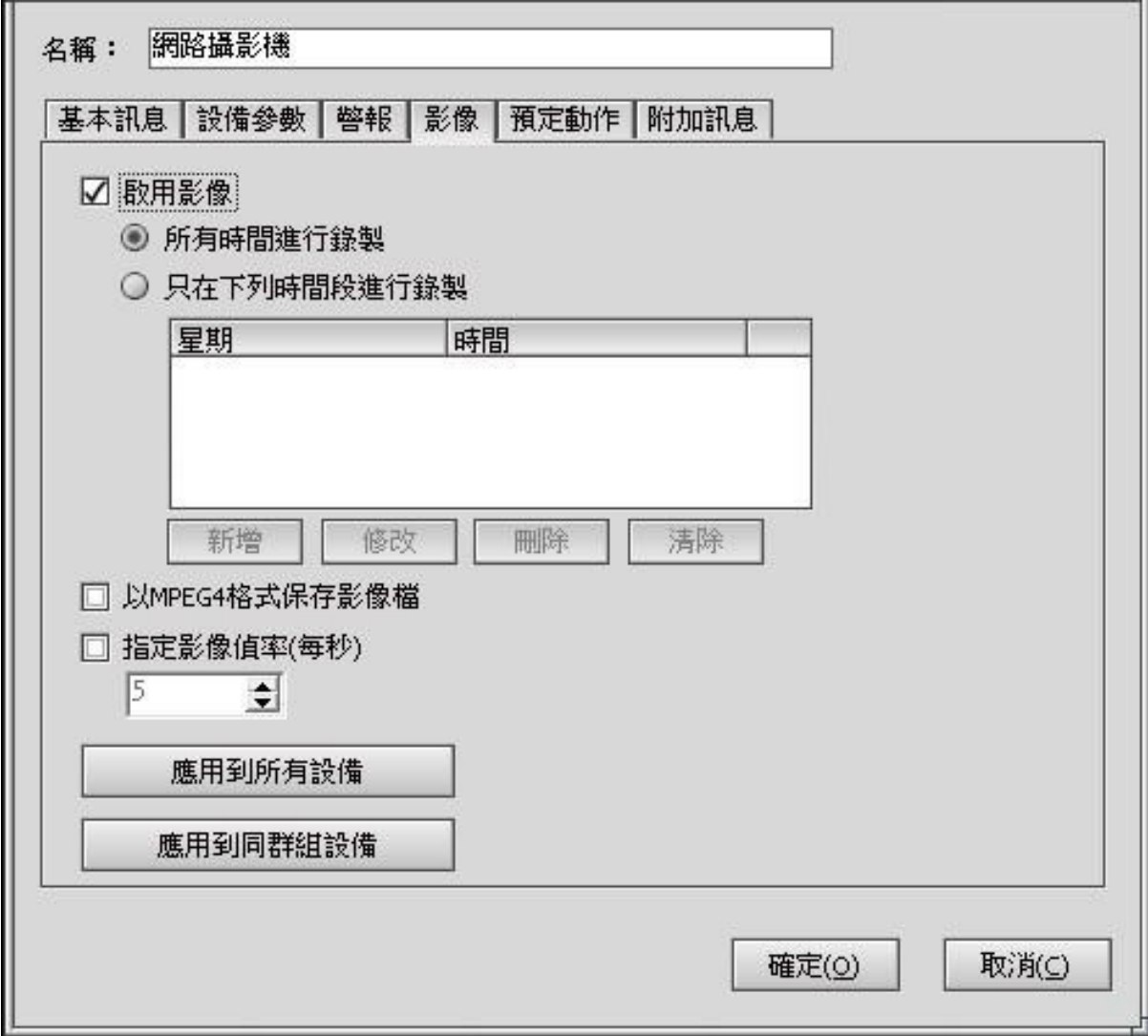

設備進行錄影,首先要進入設備設定對話方塊進行設定。 啟用錄影:選擇啟用後,錄影功能才啟動。 所有時間進行錄製:在所有時間都進行錄影。 只有在下列時間段進行錄製:指定錄製的時間。時間段包含星期和時間。 警報時錄影,在警報裡進行設定。啟用警報並使用警報動作錄影。

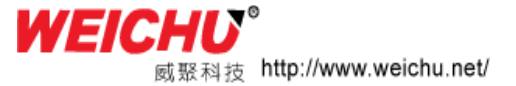

## 4-2-5 預約設定

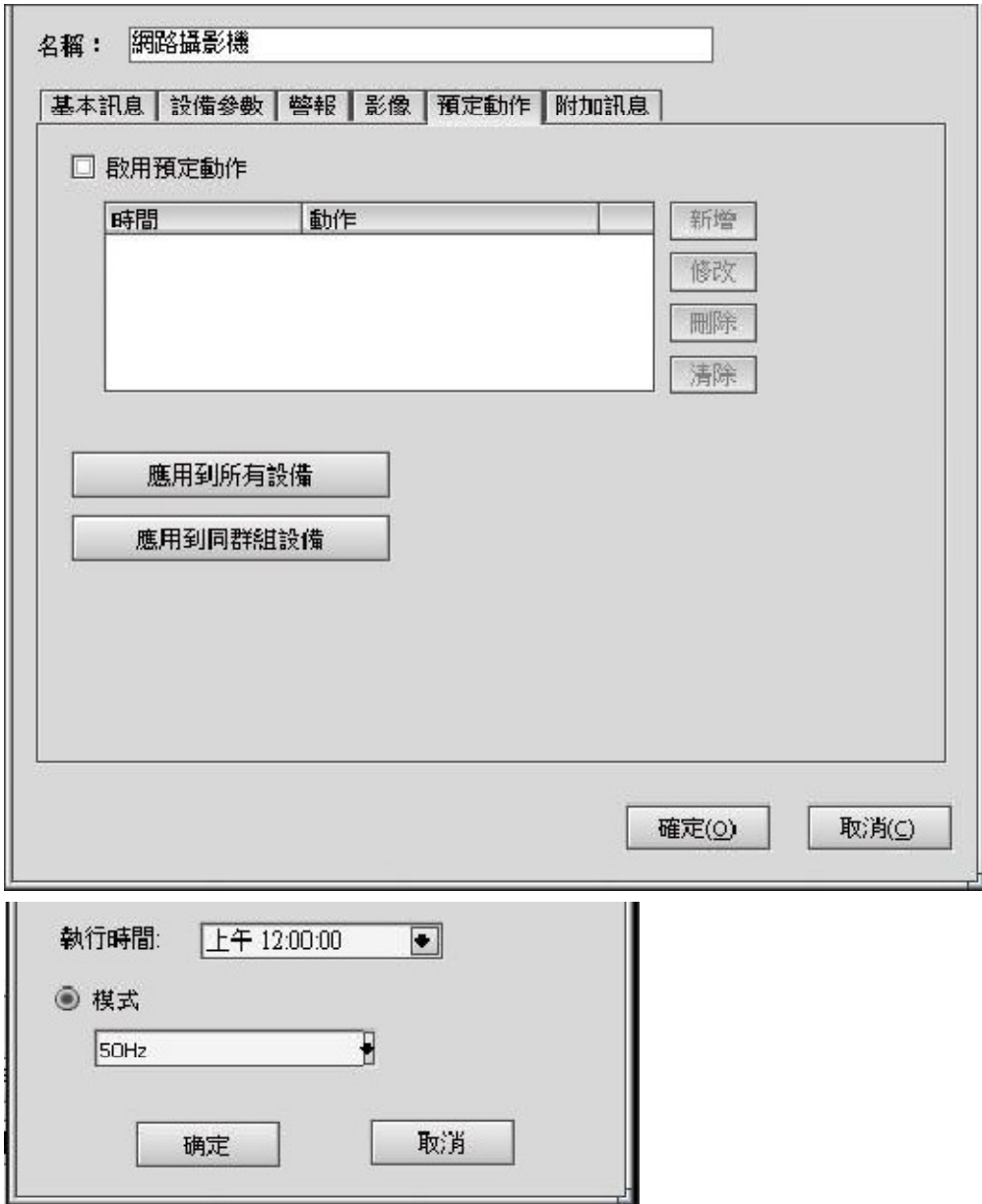

此處用於設定某時間點後的觀看模式,可選的有50Hz、60Hz、室外三種,以適應不同 光線情況的觀看。(台灣為60hz及戶外 / 歐洲為50hz)

第5章其他

**5-1. IP**分享器內網與外網對應設定

如果需要外網登入通過IP 分享器連接到Internet上的網路攝影機,必須在路由器內對 這個攝影機進行埠號對應。埠號對應又稱 虛擬IP對應真實IP,也叫虛擬伺服器,各個 品牌路由器不同,叫法不一樣。但操作是一樣的。

下面以D-LINK路由器埠映射的設定為例進行講解以架設IP

Camera為例:路由器內網IP是192.168.0.1, IP Camera的內網地址為192.168.0.126開

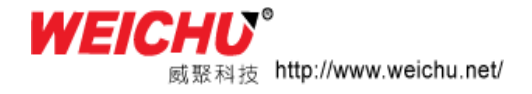

放 81 的埠。

1.首先登入到路由器的進階介面或是高級設定.

2.點選左邊"虛擬伺服器"前面的"+"號.

3. 在右邊服務埠下面填"81",IP 位址下面填"192.168.0.1",協 議選擇"TCP",最後別忘了在"啟用"下面打勾.

4. 5. 點"保存"之後就可以了.

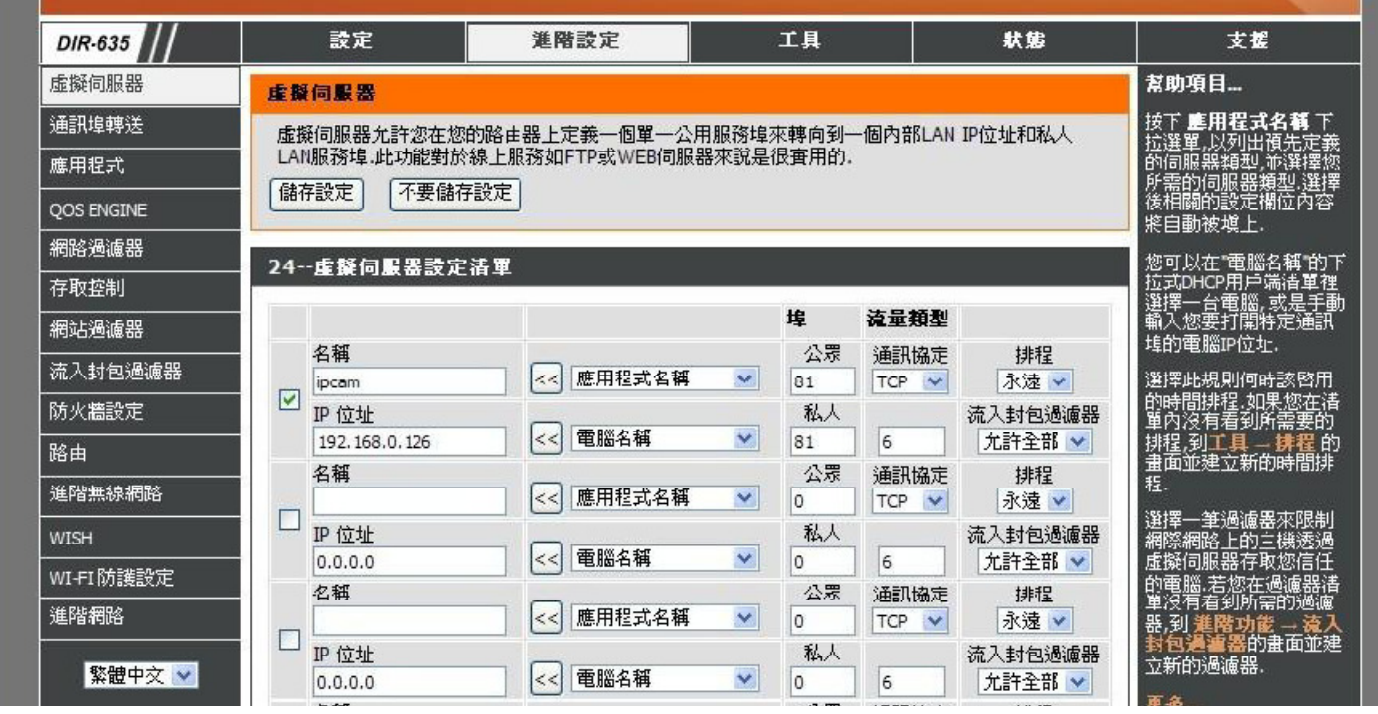

常見IP 分享器登入IP 位址

- 1. DLINK出廠定義的路由器地址是:192.168.0.1
- 2. Linksys 出廠定義的路由器地址是:192.168.1.1
- 3. 3com 出廠定義的路由器地址是: 192.168.2.1
- 4. 微軟出廠定義的路由器地址是:192.168.2.1
- 5. Netgear 出廠定義的路由器地址是:192.168.1.1
- 6. asus 出 出廠定義的路由器地址是:192.168.1.1 2.168.1.1

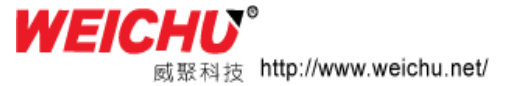